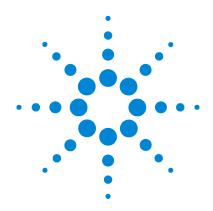

# Agilent MassHunter Workstation Software

**Quantitative Analysis** 

**Familiarization Guide** 

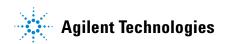

# **Notices**

© Agilent Technologies, Inc. 2014

No part of this manual may be reproduced in any form or by any means (including electronic storage and retrieval or translation into a foreign language) without prior agreement and written consent from Agilent Technologies, Inc. as governed by United States and international copyright laws.

### **Manual Part Number**

G3335-90152

### **Edition**

Second edition, February 2014 Printed in USA

Agilent Technologies, Inc. 5301 Stevens Creek Blvd. Santa Clara, CA USA 95051

### **Software Revision**

This guide is valid for the B.07.xx or later revision of the Agilent MassHunter Workstation Software - Quantitative Analysis program, until superseded.

If you have comments about this guide, please send an e-mail to feedback\_l-cms@agilent.com.

# Warranty

The material contained in this document is provided "as is," and is subject to being changed, without notice, in future editions. Further, to the maximum extent permitted by applicable law, Agilent disclaims all warranties, either express or implied, with regard to this manual and any information contained herein, including but not limited to the implied warranties of merchantability and fitness for a particular purpose. Agilent shall not be liable for errors or for incidental or consequential damages in connection with the furnishing, use, or performance of this document or of any information contained herein. Should Agilent and the user have a separate written agreement with warranty terms covering the material in this document that conflict with these terms, the warranty terms in the separate agreement shall control.

# **Technology Licenses**

The hardware and/or software described in this document are furnished under a license and may be used or copied only in accordance with the terms of such license.

# **Restricted Rights Legend**

U.S. Government Restricted Rights. Software and technical data rights granted to the federal government include only those rights customarily provided to end user customers. Agilent provides this customary commercial license in Software and technical data pursuant to FAR 12.211 (Technical Data) and 12.212 (Computer Software) and, for the Department of Defense, DFARS 252.227-7015 (Technical Data - Commercial Items) and DFARS 227.7202-3 (Rights in Commercial Computer Software or Computer Software Documentation).

# **Safety Notices**

# **CAUTION**

A CAUTION notice denotes a hazard. It calls attention to an operating procedure, practice, or the like that, if not correctly performed or adhered to, could result in damage to the product or loss of important data. Do not proceed beyond a CAUTION notice until the indicated conditions are fully understood and met.

# WARNING

A WARNING notice denotes a hazard. It calls attention to an operating procedure, practice, or the like that, if not correctly performed or adhered to, could result in personal injury or death. Do not proceed beyond a WARNING notice until the indicated conditions are fully understood and met.

# In this Guide...

The Familiarization Guide presents step-by-step exercises to help you learn to use the Quantitative Analysis program. You can do these exercises with the demo batches DrugsOfAbuse and LC-QTOF Pesticide, shipped with the system in the **Data** folder of your installation disk, or with data you acquire.

# 1 Set Up and Quantitate a Batch of Acquired MRM Data Files

In this exercise, you set up a batch table, a quantitation method, and target compounds, using acquired data files, analyze the batch, and save the results. This chapter is applicable for uses of the Agilent 6400 Series Triple Quad LC/MS system and the Agilent 7000 Series Triple Quad GC/MS system.

# 2 Set Up and Quantitate a Batch of Acquired Q-TOF Data Files

In this exercise, you set up a batch table, a quantitation method, and a target compound, using acquired data files, analyze the batch, and save the results.

### 3 Review Quantitation Results

In this exercise, you inspect the sample and compound data in a batch file, customize layouts, and export your batch results to a Microsoft Excel file.

### 4 Use Tools to Evaluate Results

The tools in this exercise make it easier for you to evaluate and obtain more accurate quantitation results.

# **5 Work With Quantitation Reports**

In this exercise, you generate reports using specified templates, then review these reports in Microsoft Excel.

### 6 Reference

This section provides an overview of the special features of Quantitative Analysis.

# **Choosing the Correct Quantitative Analysis Icon**

Depending on how the Quantitative Analysis program was installed, you may find several different icons on the desktop, each representing a different instrument type. When you start the Quantitative Analysis program from these icons, the default values and some of the features are customized to the selected instrument type.

When you click any of these icons, the full name of the installed program is displayed. Make sure you choose the icon that matches the type of data you want to analyze.

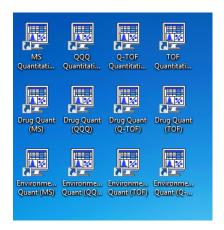

# **Before You Begin These Exercises**

Be sure the data files you will be using as you complete the exercises in this document are on your PC.

- If the default MassHunter Quantitative Analysis Software Supplemental installation was completed, the data files needed for these exercises should be present in MassHunter/Data/QuantExamples.
- If these files were not already copied to your PC, copy the folder named **Data** from the **Supplemental** folder on your installation disk, in an uncompressed format, to any location on your hard disk.

# **Contents**

| Exercise 1 Set Up and Quantitate a Batch of Acquired MRM Data Files   | 9  |
|-----------------------------------------------------------------------|----|
| Task 1. Set Up a New Batch 11                                         |    |
| Task 2. Set Up a New Method for the Batch 14                          |    |
| Task 3. Set Up Target Compounds 17                                    |    |
| Task 4. Set Up Quantitation 20                                        |    |
| Task 5. Set the Integrator 26                                         |    |
| Task 6. Analyze and Save the Batch 28                                 |    |
| Exercise 2 Set Up and Quantitate a Batch of Acquired Q-TOF Data Files | 29 |
| Task 1. Set Up a New Batch 31                                         |    |
| Task 2. Set Up a New Method for the Batch 34                          |    |
| Task 3. Set Up Target Compounds 38                                    |    |
| Task 4. Set Up Quantitation 39                                        |    |
| Task 5. Analyze and Save the Batch 41                                 |    |
| Exercise 3 Review Quantitation Results 43                             |    |
| Task 1. Navigate the Batch Table Results 44                           |    |
| Task 2. Change Result Window Layouts 49                               |    |
| Task 3. Export and Print Results 57                                   |    |
| Exercise 4 Use Three Tools to Evaluate Results 59                     |    |
| Task 1. Adjust the Calibration Curve Fit 60                           |    |
| Task 2. Integrate Without Parameters 63                               |    |
| Task 3. Detect Outliers 78                                            |    |
| Exercise 5 Generate Quantitation Reports 83                           |    |
| Reference 89                                                          |    |
| Ten Main Capabilities 90                                              |    |

# **Contents**

| Quantitative Methods 9    | )4   |
|---------------------------|------|
| Parameter-Free Integrator | 95   |
| Batch-at-a-Glance: Result | s 97 |
| Compounds-at-a-Glance     | 98   |
| Compound Confirmation     | 100  |
| Compound Calibration      | 101  |

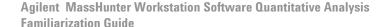

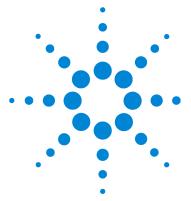

Task 1. Set Up a New Batch 11

Task 2. Set Up a New Method for the Batch 14

Task 3. Set Up Target Compounds 17

Task 4. Set Up Quantitation 20

Task 5. Set the Integrator 26

Task 6. Analyze and Save the Batch 28

In this exercise, you set up a quantitation method for a batch of acquired data files. You carry out the exercise with the **DrugsOfAbuse** data files on your installation disk and learn how to perform the following tasks:

- Set up a Batch Table containing unknown sample and calibration data files for drugs of abuse: amphetamine, cocaine, methamphetamine, and MDMA.
- Set up a new quantitation method based on the calibration standard of the highest concentration.
- Set up target compounds.
  - View the MRM transitions and chromatographic parameters for the compounds in the data file.
  - Set up an internal standard for each of the compounds.
- Set up quantitation for the method.
  - · Create levels from calibration samples.
  - Set up qualifier ions and the calibration curve.
- · Quantitate the batch and save the results.

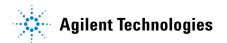

Each exercise is presented in a table with three columns:

- Steps Use these general instructions to proceed on your own to explore the program.
- Detailed Instructions Use these if you need help or prefer to use a step-by-step learning process.
- Comments Read these to learn tips and additional information about each step in the exercise.

# Before you begin...

Make sure that you have copied the <code>DrugsOfAbuse</code> folder from the <code>Supplemental/Data/QuantExamples/QQQ</code> folder of the installation disk to a folder on your system. If the default MassHunter Quantitative Analysis Software Supplemental installation has been completed, then the data files needed for these exercises should be present in <code>MassHunter/Data/QuantExamples</code>.

# Task 1. Set Up a New Batch

In this task, you set up a Batch Table containing data files for three unknown samples and several calibration samples of drugs of abuse: amphetamine, cocaine, methamphetamine, and MDMA.

### **Detailed instructions** Comments Steps 1 Create a new batch to hold **a** To start the Quantitative Analysis You can also access the program by samples. program, click the Quantitative clicking Programs > Agilent > · Select all of the data files from Analysis (QQQ) icon on your desktop. MassHunter Workstation > the DrugsOfAbuse folder. Quantitative Analysis (QQQ) from Name the batch file, iii test 01, the Start menu. where the letters"iii" are your When you first use the program, the · Different features are available initials. default layout appears, as shown in when you are working with QQQ Figure 1. data.

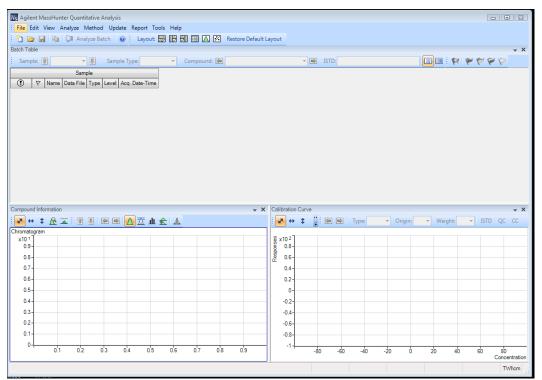

Figure 1 Default layout

Task 1. Set Up a New Batch

| Steps                                                          | Detailed instructions                                                                                                    | Comments                                                                                                    |
|----------------------------------------------------------------|----------------------------------------------------------------------------------------------------|----------------------------------------------------------------------------------------------------|
|                                                                | <ul> <li>b Click File &gt; New Batch. The system opens the New Batch dialog box.</li> <li>c Navigate to the folder \ Your Directory \ DrugsOfAbuse\.</li> <li>d Type the batch file name iii_Test_01 and click Open.</li> </ul>                                                                                                    | If the default layout is not present, click <b>Restore Default Layout</b> on the toolbar before creating a new batch.     Restore <u>Default Layout</u>      |
| 2 Add all the samples in the DrugsOfAbuse folder to the batch. | a All Samples should be selected. Click OK to add them to the batch.  The Batch Table is no longer empty. It now contains the calibration, QC, and unknown samples. See Figure 2.  Add Samples  Batch Folder: D:\MassHunter\Data\Qua  File name Sample name CMAMBIk_01.d Blank-1 CMAMCal_L1.d Calib-L1 CMAMCal_L2.d Calib-L2 CMAMCal_L3.d Calib-L3 CMAMCal_L3.d Calib-L4 CMAMCal_L4.d Calib-L5 CMAMCC_L2.d QC-L2 CMAMQC_L2.d QC-L2 CMAMQC_L4.d QC-L4 CMAMQC_L4.d QC-L4 CMAMQC_L4.d QC-L4 CMAMQC_L4.d QC-L4 CMAMQC_L4.d QC-L4 CMAMQC_L4.d QC-L4 CMAMQC_L4.d QC-L4 CMAMQC_L4.d QC-L4 CMAMQC_L4.d QC-L4 CMAMQC_L5.d CA-L5 CMAMQC_L5.d CA-L5 CMAM | • Note that only three of the files are unknown samples, one is a blank, five are calibration files at different calibration levels, and two are ΩC samples. |

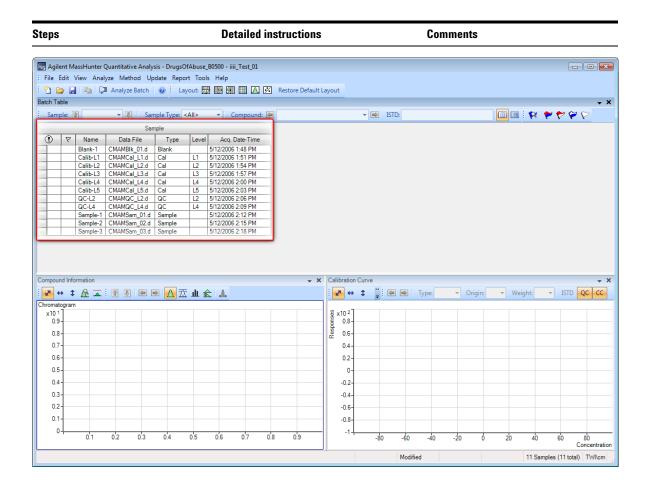

Figure 2 Batch Table containing Drugs of Abuse samples before quantitation

Task 2. Set Up a New Method for the Batch

# Task 2. Set Up a New Method for the Batch

This task shows you how to set up a new quantitation method based on the calibration data file with the highest concentration of sample.

| Steps                                       | Detailed instructions                                                                                                    | Comments                                                                                                    |
|---------------------------------------------|----------------------------------------------------------------------------------------------------|----------------------------------------------------------------------------------------------------|
| Create a new method from acquired MRM data. | a Use the cursor to highlight the<br>calibration standard that has the<br>highest concentration level, as shown<br>in the figure below. | Using a sample with strong signals<br>for the compounds, such as a<br>high-concentration calibration<br>sample, lets the program create a<br>method with the appropriate<br>retention times and qualifier ratios |

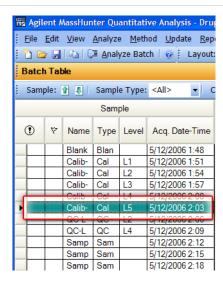

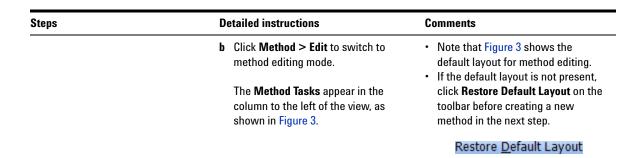

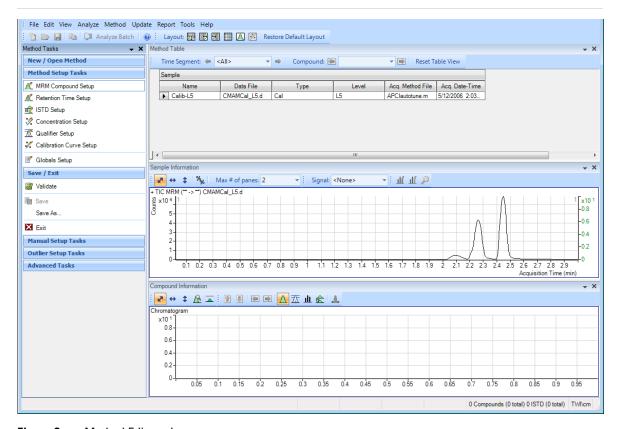

Figure 3 Method Edit mode

Task 2. Set Up a New Method for the Batch

Steps Detailed instructions Comments

- c Under Method Tasks in the sidebar to the left of the Method Table, click New/Open Method > New Method from Acquired MRM Data.
- You can also click Method > New > New Method from Acquired MRM Data.

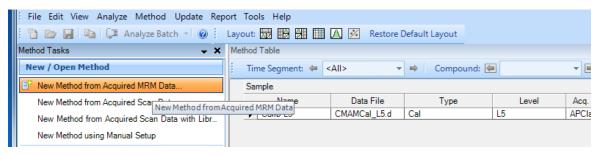

- d Select No to the prompt Would you like to apply this method to the batch? The system displays a New method From Acquired Data dialog
- e Click CMAMCal\_L5.d and click Open to import acquisition method information.

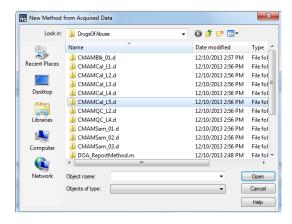

# Task 3. Set Up Target Compounds

MDMA

Meth-d5

MRM Compound Setup

Retention Time Setup

 Concentration Setup

 Qualifier Setup

 Calibration Curve Setup

ist ISTD Setup

With this task, you learn to inspect the MRM transitions and the RT data for the new quantitation method, which you can change for individual target compounds. You also learn to set up an ISTD compound for each target compound.

### Steps **Detailed instructions** Comments 1 Check the new quantitation a Under Method Tasks in the sidebar to · The compound names associated method created from the imported the left of the Method Table window, with MRM transitions are entered acquisition method for MRM click Method Setup Tasks > MRM in the acquisition method. By transitions. Compound Setup. default, the largest signal is chosen as the quantifier ion. Agilent MassHunter Quantitative Analysis - [New Method] File Edit View Analyze Method Update Report Tools Help 🛅 🗁 📙 📭 📜 Analyze Batch 🛛 🕡 Layout: 🐯 🔡 🛗 🔼 🔀 Restore Default Layout Method Tasks ★ X Method Table New / Open Method Create Levels Time Segment: (= <All> # of Levels: 10 Level Name Prefix: **₩** P New Method from Acquired MRM Data Sample New Method from Acquired Scan Data Acq. Method File Acq. Date-Time Data File Type Level ► CMAMCal\_L5.d New Method from Acquired Scan Data with Library Se. New Method using Manual Setup Quantifier Name Transition Туре Precursor Ion Product Ion Ion Polarity Open Method from Existing File. Amp Amp-d5 Cocaine Cocaine-d3 136.2 -> 91.4 141.1 -> 93.4 2.102 Positive 2.078 Positive Open Method from Existing Batch MRM 304.1 -> 182.0 MRM 304 182.0 2 449 Positive Method Setup Tasks 1 307.1 -> 185.0 2.450 Positive

MRM

ISTD

150.1 -> 119.3

1 155.2 -> 92.3

2.269 Positive 2.269 Positive

2.239 Positive

2.233 Positive

119.3

92.3

155.2

Task 3. Set Up Target Compounds

Steps Detailed instructions Comments

b To inspect the imported retention time data, click Method Setup Tasks > Retention Time Setup. You can modify data fields in blue for individual compounds.

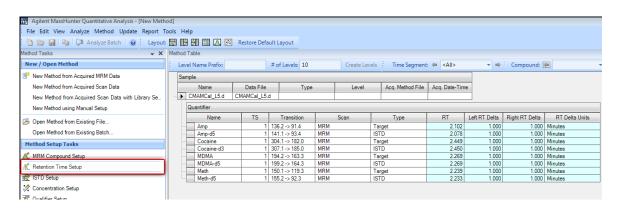

- 2 Set up ISTD compounds.
  - Assign the corresponding deuterated compound as the internal standard (ISTD) for each target compound.
- a Click Method Setup Tasks > ISTD Setup.
- For each target compound row, click the down arrow in the ISTD Compound Name cell.
- Do not attempt to enter the ISTD name into the ISTD compound row.

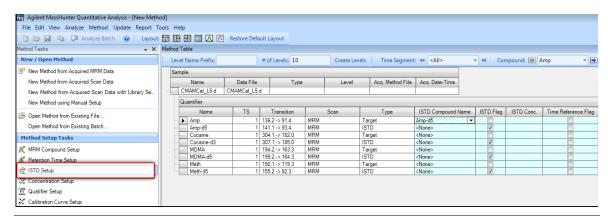

Steps Detailed instructions Comments

- c Click the ISTD name associated with the target compound.
- d Type the ISTD concentration (ISTD Conc.) for each ISTD compound (50.0000 in this example).

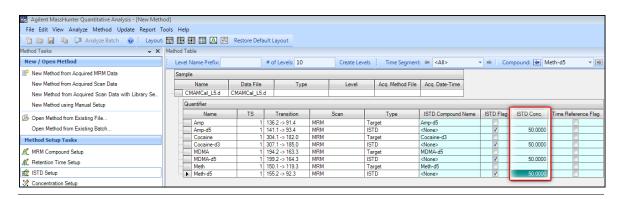

Task 4. Set Up Quantitation

# **Task 4. Set Up Quantitation**

This task presents instructions for setting up the quantitation parameters for the method's:

- Calibration levels
- · Qualifier ions
- · Calibration curve fit

### Steps **Detailed instructions** Comments 1 Create five calibration levels for the a From the main menu select Method>Create Levels from first compound. Calibration Samples. The Calibration table opens under each Quantifier in the Method Table. **b** For one of the Quantifiers, change the default concentrations to the actual concentration for each level. L1–2.5000 L2–5.0000 L3–12.5000 L4–25.0000 L5-125.0000

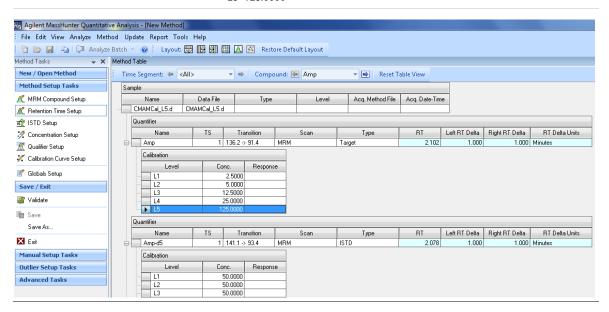

Steps Detailed instructions Comments

- 2 Copy the calibration levels and concentrations to the other compounds.
- a Click Method > Copy Calibration
   Levels To...
   The system displays the Copy
  - Calibration Levels To dialog box.
- b Click Select All, and then click OK.

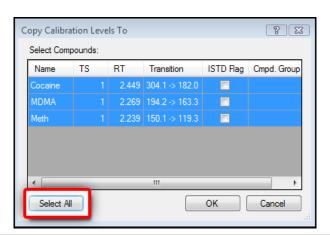

c Close the Compound Information window and the Sample Information window in the lower half of the Quantitative Data Analysis main view.

Task 4. Set Up Quantitation

Steps Detailed instructions Comments

d Browse the Method Table to compare the calibration concentration setup among the four target compounds, Amp, Cocaine, Meth, and MDMA.

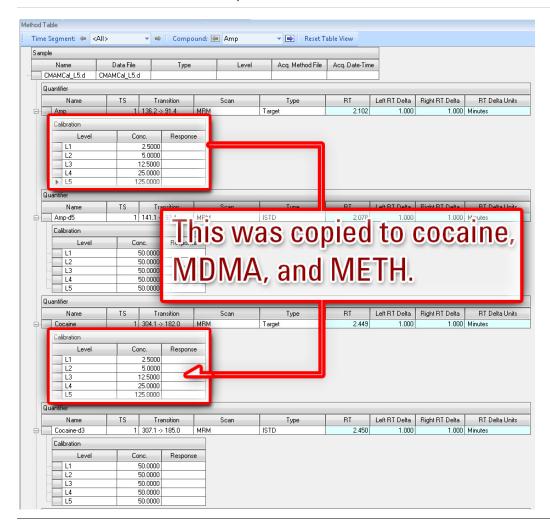

### **Detailed instructions** Steps Comments 3 Set up qualifier ions and a a Under Method Setup Tasks, click · The system automatically populates calibration curve. Qualifier Setup, and inspect the the qualifier setup parameters when Qualifier setup parameters. it imports MRM acquisition information. During method creation, additional MRM transitions besides the quantifier ion for a compound are assigned as qualifier ions.

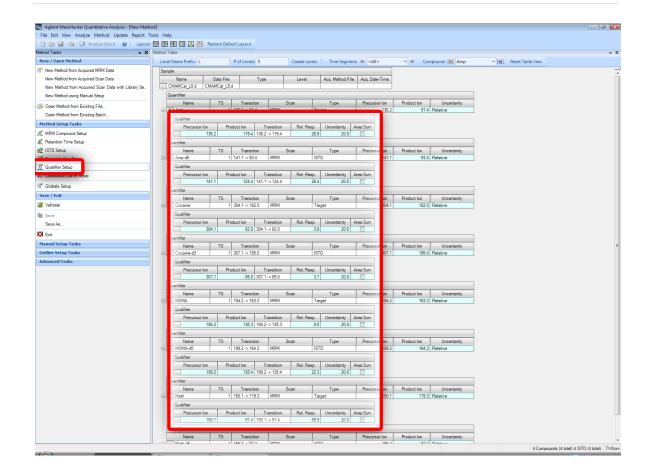

Task 4. Set Up Quantitation

Steps Detailed instructions Comments

- b Under Method Setup Tasks, click
   Calibration Curve Setup.
- c For each target compound, change the CF Origin to Force.

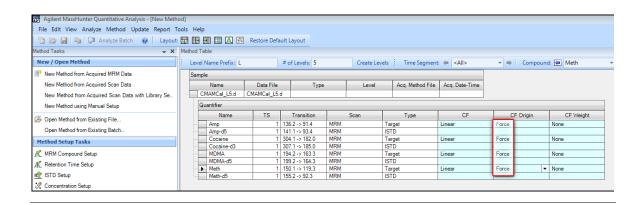

### Steps Detailed instructions Comments

- 4 Validate the method.
- a Under Save/Exit, click Validate to validate the method setup.
- You can view any validation errors that do occur at the bottom of the screen.

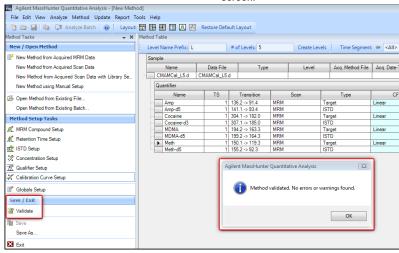

- b After the validation message appears, click **OK**.
- c Click Save/Exit > Exit.
- d Select None under Additional batch processing after applying the method, and click Yes to the Would you like to apply this method to the batch? prompt.

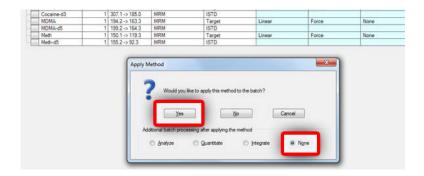

Task 5. Set the Integrator

Task 5. Set the Integrator

### Steps **Detailed instructions** Comments 1 Change the default integrator to a Click Method >Edit or press F10. The default and Agilent recommended MS-MS. b Click Method > Advanced Tasks > integrator for MassHunter Quant is the Integration Parameters Setup. Agile2 parameterless integrator. This c In the Method Table, click the box task changes the default Agile2 located on the right side of the Int. integrator to the MS-MS integrator to value. demonstrate the procedure for changing the integrator for all compounds in a Quant method.

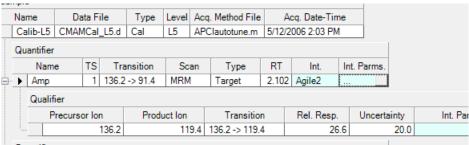

**d** Select **MS-MS** from the drop-down menu..

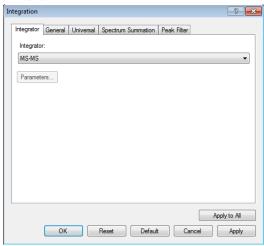

26

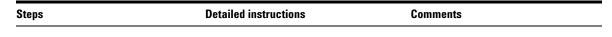

- e Click Apply to All.
- f Click OK.

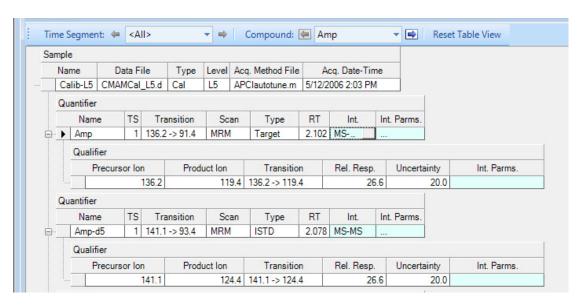

2 Save the method.

- a Under Save/Exit, click Exit.
- b Select None under Additional batch processing after applying the method, and click Yes to the Would you like to apply this method to the batch? prompt.

Task 6. Analyze and Save the Batch

# Task 6. Analyze and Save the Batch

In this exercise, you quantitate the batch and then save the results.

### **Detailed instructions** Comments Steps 1 Analyze the batch, and inspect the a Click the Analyze Batch icon Note that two calibration standards results for each compound. [ Analyze Batch | in the toolbar to start contain outlier data. batch analysis. · Note that the program found no **b** Pass the cursor over the quantitation data for Amphetamine (Amp) in message for Sample 1. Sample-1. c Pass the cursor over the flags for the first two calibration standards.

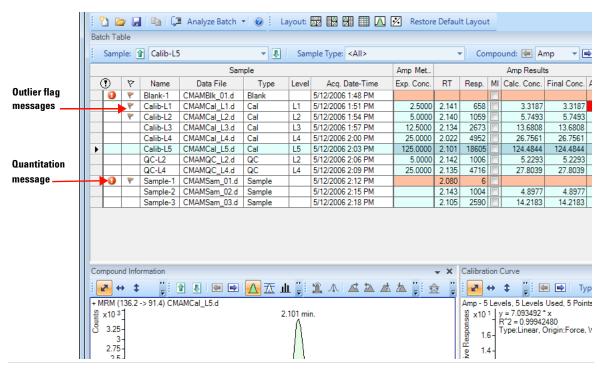

Save the batch.

- a Click File > Save Batch.
- b Click File > Close Batch to close the batch.

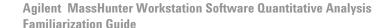

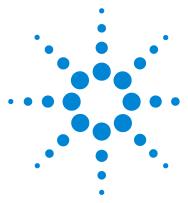

# Exercise 2 Set Up and Quantitate a Batch of Acquired Q-TOF Data Files

Task 1. Set Up a New Batch 31

Task 2. Set Up a New Method for the Batch 34

Task 3. Set Up Target Compounds 38

Task 4. Set Up Quantitation 39

Task 5. Analyze and Save the Batch 41

In this exercise, you set up a quantitation method for a batch of acquired Q-TOF data files. You carry out the exercise with the **LC-QTOF Pesticide** data files on your installation disk and learn how to perform the following tasks:

- Set up a Batch Table containing sample and calibration data files for the solvent.
- Set up a new quantitation method based on the calibration standard of the highest concentration.
- Set up a target compound.
  - View the product ion and chromatographic parameters for the solvent compound in the data file.
- Set up quantitation for the method.
  - Create levels from calibration samples.
  - Set up qualifier ions and the calibration curve.
- · Quantitate the batch and save the results.

Each exercise is presented in a table with three columns:

- Steps Use these general instructions to proceed on your own to explore the program.
- Detailed Instructions Use these if you need help or prefer to use a step-by-step learning process.
- Comments Read these to learn tips and additional information about each step in the exercise.

# Before you begin...

Make sure that you have copied the **LC-QTOF Pesticide** folder from the **Supplemental/Data/Quant Examples/Q-TOF** folder of the installation disk to a folder on your system. If the default MassHunter Quantitative Analysis Software Supplemental installation has been completed, then the data files needed for these exercises should be present in **MassHunter/Data/QuantExamples**.

# Task 1. Set Up a New Batch

In this task, you set up a Batch Table containing data files for calibration samples of the solvent. Many of the tasks in this section are similar to the tasks in Exercise 1.

### Steps **Detailed instructions** Comments 1 Create a new batch to hold **a** To start the Quantitative Analysis You can also access the program by samples. program, click the Quantitative clicking Programs > Agilent > · Select all of the data files from Analysis (Q-TOF) icon on your MassHunter Workstation > desktop. When you first use the the LC-QTOF Pesticide folder. Quantitative Analysis (Q-TOF) from program, the default layout appears, as Name the batch file, iii test 01, the Start menu. where "iii" are your initials. shown in Figure 4.

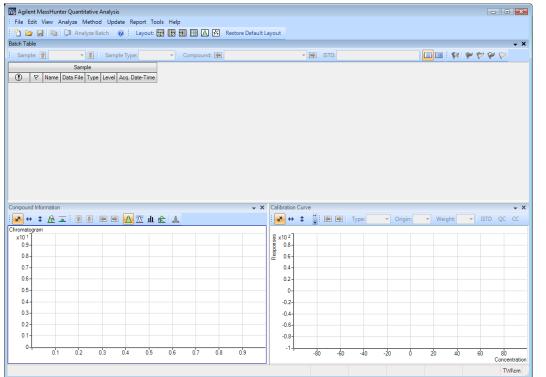

Figure 4 Default layout

Task 1. Set Up a New Batch

| Steps                                                               | Detailed instructions                                                                                                    | Comments                                                                                                    |
|---------------------------------------------------------------------|----------------------------------------------------------------------------------------------------|----------------------------------------------------------------------------------------------------|
|                                                                     | <ul> <li>b Click File &gt; New Batch. The system opens the New Batch dialog box.</li> <li>c Navigate to the folder \ Your Directory \LC-QTOF Pesticide\.</li> <li>d Type the batch file name iii_Test_01 and click Open.</li> </ul>                                                                                                    | If the default layout is not present,<br>click <b>Restore Default Layout</b> on the<br>toolbar before creating a new batch.     Restore <u>Default Layout</u> |
| 2 Add all the samples in the LC-QTOF Pesticide folder to the batch. | a The system displays the Add Samples dialog box. All Samples should be selected. Click OK to add them to the batch.  The Batch Table is no longer empty. It now contains the samples. See Figure 5.  Add Samples  Batch Folder: D:\MassHunter\Data\Qua  File name Sample name  Leek_100 ppb Pepper_Spike_5.d Pepper_100 ppb Solvent_Cal_4.d Solvent_5 ppb Solvent_Cal_6.d Solvent_50 ppb Solvent_Cal_7.d Solvent_50 ppb Solvent_Cal_7.d Solvent_50 ppb Solvent_Cal_8.d Solvent_100 ppb  Browse to Copy Samples  Iranslate MSWS Samples  Select All OK Cancel | Note that there are four calibration samples.                                                                                                    |

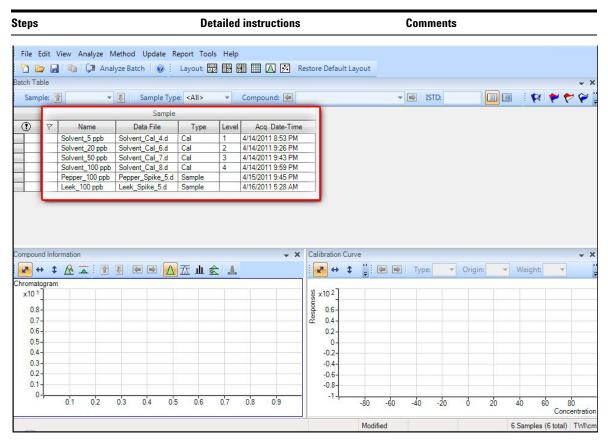

Figure 5 Batch Table containing samples before quantitation

# Task 2. Set Up a New Method for the Batch

This task shows you how to set up a new quantitation method based on a batch containing calibration sample data files. In this task we will use a single calibration sample and extract from it the necessary data to add a calibration compound to the method.

The procedure described in Task 2 is a manual one. There is also an automated procedure in MassHunter that allows you to create a quantitation method that adds a large number of calibration compounds in a single step using acquired scan data with a library search. In the automated method, MassHunter analyzes a data file, and using search ID parameters that you specify, identifies compound names, the target ion, qualifier ions and ratios, and retention times. Then it uses this information along with other default parameters to fill in initial values for the quantitation method. This automated method greatly reduces the time required for method creation.

Additionally, you can add compounds found in Qualitative Data Analyses by transferring the data from Qual to Quant using CEF files. Refer to your online Help for more details.

### Steps **Detailed instructions** Comments 1 Create a new method from a Use the cursor to highlight the Using a sample with strong signals acquired Q-TOF data. calibration standard that has the for the compounds, such as a highest concentration level, as shown high-concentration calibration in the figure below. sample, lets the program create a method with the appropriate retention times and qualifier ratios. Sample: Solvent\_... ▼ Sample Type: <All> Compound: 4 Data File Name Туре Level Aca. Date-Time Solvent\_5 ppb Solvent Cal 4.d 4/14/2011 8:53 PM Solvent\_20 ppb Solvent\_Cal\_6.d 4/14/2011 9:26 PM Solvent\_50 ppb Solvent\_Cal\_7.d 4/14/2011 9:43 PM 100 ppb 4/15/2011 9:45 PM Pepper 100 ppb Pepper Spike 5.d Sample Leek\_100 ppb Leek\_Spike\_5.d 4/16/2011 5:28 AM

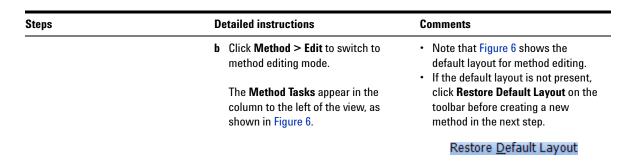

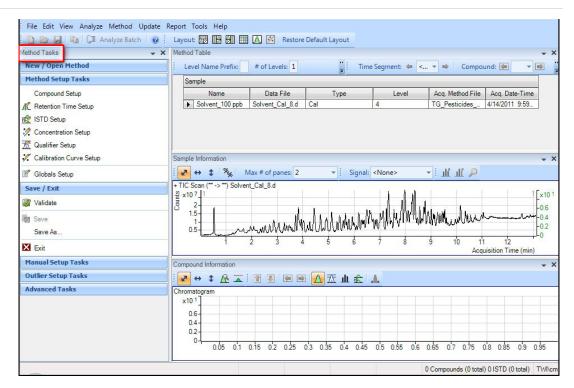

Figure 6 Method Edit mode

Task 2. Set Up a New Method for the Batch

**Detailed instructions** Comments Steps · To accurately select the ion, hold c In the Sample Information window, click the middle of the peak at down the right mouse button while approximately 4.82 on the x-axis. hovering over the spectra and zoom Right-click and click Extract in on the range around the ion you Spectrum. are trying to select. d Click the largest ion, 396.0966. Right-click that location and click New Compound. Qualifier Setup Calibration Curve Setup Sample Information Globals Setup **→** | 111 111 🎤 Save / Exit + TIC Scan (\*\* -> \*\*) Solvent\_Cal\_8.d x10 7 Validate Save 2. Save As.. X Exit 27 28 29 3 31 32 33 34 35 36 37 38 39 4 41 42 43 44 45 46 47 48 49 5.2 5.3 5.4 5.5 5.6 5 **Manual Setup Tasks** Acquisition Ti + Scan (4.804-4.804 min, 1 scans) Solvent\_Cal\_8.d **Outlier Setup Tasks** र्थ x10 6 0.8-396,0968 Сору Ctrl+C Advanced Tasks Auto Scale 0.6 X - Auto Scale 0.4 418.0772 Y - Auto Scale 376.1331 0.2 Previous Zoom Next Zoom 175.00 200.00 225.00 250.00 275.00 300.00 325.00 350.00 375.00 400.00 425.00 0 57 Mass-**New Compound** Compound Information New Qualifier 🛂 🚓 🖈 🛣 🔝 📳 📳 🖃 🔼 🋣 止 🚖 🔔 Search Library Chromatogram Search Library Settings...

- e Type Tribenuron-methyl as the Name in the Method Table. Keep this compound selected in the Method table while you add the qualifier in the next step.
- f To once again display the spectrum for Tribenuron-methyl, click at the peak apex to display a line running through the apex.
- g Click 418.0776 to select that ion (blue filled triangle).Right-click that location and click New Qualifier.

- You can select more than one qualifier ion.
- A blue triangle indicates the selected m/z in the spectrum.

The qualifier is added to the Method Table as shown.

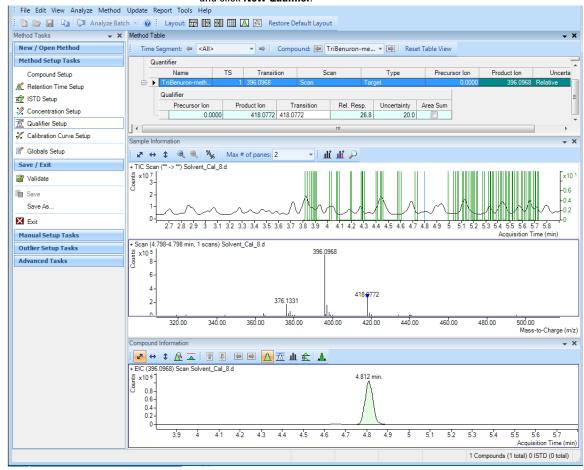

## 2 Set Up and Quantitate a Batch of Acquired Q-TOF Data Files

**Task 3. Set Up Target Compounds** 

# Task 3. Set Up Target Compounds

With this task, you learn to inspect the product ions and the RT data for the new quantitation method, which you can change for individual target compounds.

#### **Detailed instructions Comments** Steps 1 Check the new quantitation a To inspect the retention time set from · You can modify data fields in blue method created from the Sample the spectrum, click Method Setup for individual compounds. Information window for the Tasks > Retention Time Setup. b In the Left RT Delta column, enter product ion. c In the Right RT Delta column, enter 0.2. Method Table # of Levels: 10 Create Levels Time Segment: ( <All> Level Name Prefix: ▼ ➡ Compound: ☐ Tribenuron-me... Sample Data File Acq. Method File Acq. Date-Time Solvent\_100 ppb Solvent\_Cal\_8.d Cal TG\_Pesticides\_... 4/14/2011 9:59... Left RT Delta Right RT Delta RT Delta Units Name Transition Scan

Target

▶ Tribenuron-meth

1 396.0966

4.81

0.200

# **Task 4. Set Up Quantitation**

This task presents instructions for setting up the quantitation parameters for the method's:

- Calibration levels
- · Qualifier ions
- · Calibration curve fit

#### Steps **Detailed instructions Comments** 1 Create four calibration levels. a From the main menu select Method>Create Levels from **Calibration Samples.** The **Calibration** table opens under each Quantifier in the Method Table. **b** For one of the Quantifiers, change the default concentrations to the actual concentration for each level. L1–2.5000 L2–20.0000 L3–50.0000 L4–100.0000

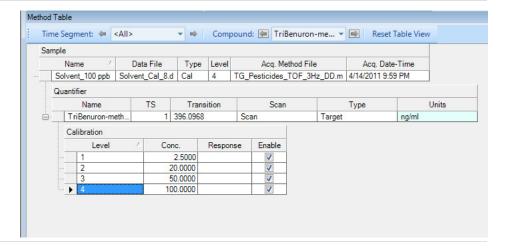

## 2 Set Up and Quantitate a Batch of Acquired Q-TOF Data Files

Task 4. Set Up Quantitation

- 2 Validate and save the method.
- a Click Save/Exit > Validate to validate the method setup.
- You can view any validation errors that do occur at the bottom of the screen.

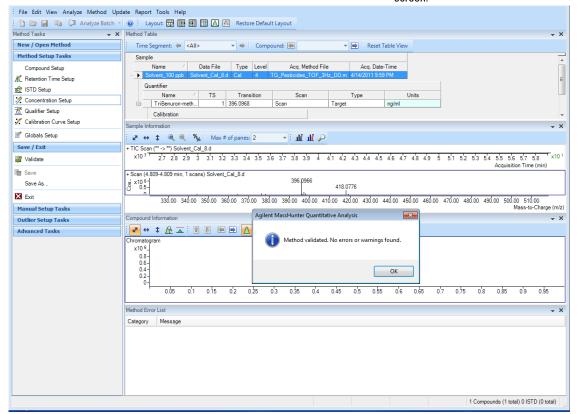

- b After the validation message appears, click **OK**.
- c Under Save/Exit, click Exit, then select None under Additional batch processing after applying the method, and click Yes to the Would you like to apply this method to the batch? prompt.

## Task 5. Analyze and Save the Batch

In this exercise, you automatically quantitate the batch and then save the results.

### Steps Detailed instructions Comments

- 1 Analyze the batch, and inspect the results for each compound.
  - Examine the Quantitation Message(s), which identify samples with no quantitated signals.

Click the Analyze Batch icon

Analyze Batch in the toolbar to start batch analysis.

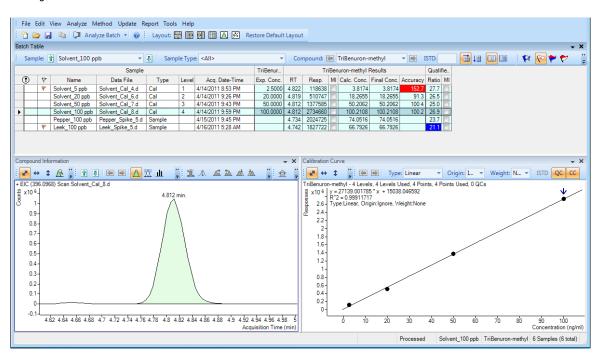

2 Save the batch.

- a Click File > Save Batch.
- b Click File > Close Batch to close the batch.

| 2 | Set Up and Quantitate a Batch of Acquired Q-TOF Data Files Task 5. Analyze and Save the Batch |
|---|-----------------------------------------------------------------------------------------------|
|   |                                                                                               |
|   |                                                                                               |
|   |                                                                                               |
|   |                                                                                               |
|   |                                                                                               |
|   |                                                                                               |
|   |                                                                                               |
|   |                                                                                               |
|   |                                                                                               |
|   |                                                                                               |
|   |                                                                                               |
|   |                                                                                               |

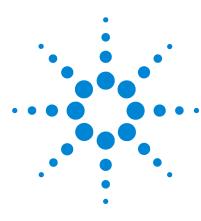

Agilent MassHunter Workstation Software Quantitative Analysis Familiarization Guide

# **Exercise 3 Review Quantitation Results**

Task 1. Navigate the Batch Table Results 44

Task 2. Change Result Window Layouts 49

Task 3. Export and Print Results 57

The tasks in this exercise show you how to inspect the sample and compound data in a batch file, customize result layouts, export your data to Microsoft Excel, and preview and print the data.

Use the **DrugsOfAbuse** batch in this exercise. Similar tasks can be performed with Triple Quad data files, Q-TOF data files, and TOF data files.

Each exercise is presented in a table with three columns:

- Steps Use these general instructions to proceed on your own to explore the program.
- Detailed Instructions Use these if you need help or prefer to use a step-by-step learning process.
- Comments Read these to learn tips and additional information about each step in the exercise.

**Task 1. Navigate the Batch Table Results** 

# Task 1. Navigate the Batch Table Results

This task shows you how to scroll through your samples and compounds, while observing changes in the Batch Table and compound information data. It also shows you how to display various sample types.

- 1 Open the batch file

  iii\_Test\_01.batch.bin, created in

  Exercise 1.
- b Click Open Batch on the toolbar to display the Open Batch dialog box.
- c Navigate to \ Your Directory\
  DrugsOfAbuse and click
  iii Test 01.batch.bin
- The main view that appears should look like the one below. This is the default layout and contains the default column settings.

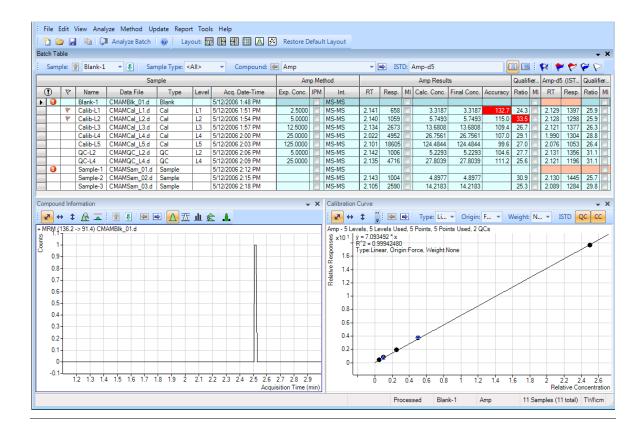

**Task 1. Navigate the Batch Table Results** 

| S | teps                                                                                                    | Detailed instructions                                                                                                    | Comments                                                                                                    |  |  |  |  |
|---|----------------------------------------------------------------------------------------------------|----------------------------------------------------------------------------------------------------|----------------------------------------------------------------------------------------------------|--|--|--|--|
| 2 | (Optional) If you see a different layout than the one in the figure on the previous page  If fewer than three windows are present in the main view, or they are in a different arrangement, restore the default layout.  If the column settings are different, restore the default column settings.  If panes other than the Chromatogram pane are present in the Compound Information window, hide the other panes. | <ul> <li>To restore the default layout, click         Restore Default Layout on the toolbar         before scrolling from sample to sample.         Restore Default Layout     </li> <li>To restore the default column settings,         right-click anywhere in the Batch Table         window and click Restore Default         Columns.     </li> <li>To hide extra panes, click the         highlighted icons other than the         Show/Hide Chromatogram icon         A in         the Compound Information toolbar.</li> </ul> | The default layout is set at the factory and cannot be changed. If you want to create your own layout, see "Task 2. Change Result Window Layouts" on page 49.                                                                                            |  |  |  |  |
| 3 | Scroll from sample to sample until<br>you reach the end of the <b>Batch</b><br><b>Table</b> , and then return to Cal-L5.                                                                                                    | <ul> <li>a Click the Next Sample arrow in the Batch Table Standard toolbar until the system displays the desired sample. Inspect the changes in the Compound Information window.</li> <li>b To return to Cal-L5, click the Previous Sample icon in the Batch Table Standard toolbar.</li> <li>c Select any cell in the row for sample Calib_L4 in the Batch Table window to view the changes.</li> </ul>                                                                                                    | <ul> <li>Note the linkage between the highlighted data file in the Batch Table and the chromatogram in the Compound Information window.</li> <li>Note the changes in the Batch Table and Compound Information of amphetamine for each sample.</li> </ul> |  |  |  |  |
| 4 | Scroll from compound to compound through all four compounds.                                                                                                    | a Click the Next Compound or Previous Compound arrow in the toolbar until the system displays the desired compound. Compound: 1: Meth b Inspect the changes in the Batch Table, Compound Information, and Calibration Curve windows. c Click the down arrow next to the Compound list. d Click Cocaine.                                                                                                    |                                                                                                    |  |  |  |  |

#### Steps

#### **Detailed instructions**

#### Comments

- 5 Examine results for multiple compounds.
  - View the RT for each compound for the Cal-L4 sample.
  - After reviewing the results for all the compounds, return to viewing the cocaine results.
- a Click the Display Multiple
  Compounds/Samples in
  Batch Table View icon in the
  toolbar to display the
  quantitation results for all target
  compounds. You can also click View >
  Batch Table Layout > Multiple
  Compounds/Samples View.
- b Click the Cal-L4 cell, and note the difference in RT in the Compound Information window for each compound.

A different set of columns is displayed when you are in Multiple Compounds/Samples View mode versus Single Compound View mode. If you add a column to the table when you are in Multiple Compounds/Samples View mode, that change is not automatically made in the Single Compound/Sample View mode.

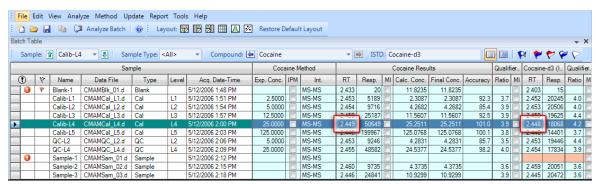

- c To return to the display of detailed quantitation results for the selected target compound, click the Display Single Compound/Sample in Batch Table icon in the toolbar.
- d If necessary, click the down arrow next to the Compound list, and click Cocaine.

Task 1. Navigate the Batch Table Results

Steps Detailed instructions Comments

- **6** View selected sample types.
  - Display only the calibration standards.
  - Then display all sample types.
- a Click the down arrow in the Sample
   Type drop down list. The Sample Type dialog box is displayed.
- b Clear the <All> check box and mark the Cal check box.

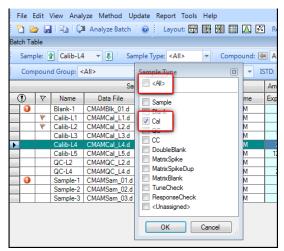

c Click OK.

The **Batch Table** should contain only the **Cal** standards for cocaine.

- d Click the down arrow in the Sample Type drop down list.
- e Click <AII>, and then click OK. The system marks all the check boxes and displays all sample types.

# **Task 2. Change Result Window Layouts**

This task shows you how to customize your layout using the toolbar icons and how to recreate the default layout.

| S | teps                                                                                                    | Detailed instructions                                                                                                    | Comments                                                                                                    |  |  |  |  |
|---|----------------------------------------------------------------------------------------------------|----------------------------------------------------------------------------------------------------|----------------------------------------------------------------------------------------------------|--|--|--|--|
| 1 | Use layout icons on the toolbar to position the <b>Batch Table</b> , <b>Compound Information</b> , and <b>Calibration Curve</b> windows. | a Click the Layout – Table Left icon in the toolbar b Click the Layout – Table Right icon in the toolbar c Click the Layout – Table Top icon                                                                                                    |                                                                                                    |  |  |  |  |
| 2 | Use layout icons on the toolbar to maximize each individual window:                                                                      | <ul> <li>a Click the Maximize Table icon in the toolbar.</li> <li>b Click the Maximize Compound Information icon in the toolbar.</li> <li>c Click the Maximize Calibration Curve icon in the toolbar.</li> <li>d To return to the default layout, click the Restore Default Layout icon on the toolbar.</li> </ul> |                                                                                                    |  |  |  |  |
| 3 | Change the panes in the <b>Compound Information</b> window for Cal-L4.                                                                   | a In the Batch Table, select the Cal-L4 row. b In the Compound Information toolbar, click the Show/Hide Qualifiers icon c Click the Show/Hide Spectrum icon ll. d Click the Show/Hide ISTD icon The layout and results look like those in the following figure.                                                    | <ul> <li>This step assumes that you started this task with just the Chromatogram pane in the Compound Information window.</li> <li>Changing the layout changes only the position and visibility of the six panes. The panes in the Compound Information window are not affected by changing the layout.</li> </ul> |  |  |  |  |

**Task 2. Change Result Window Layouts** 

| eps               |                  |                                                                                                    |                                                                                                    |                                                                         |                                                              | Deta                                                | iled in                                                                                                    | structio                                                                                       | ns           |                                                                                                    |            |                                                 |              | Com                                           | ments                  |          |            |              |          |          |
|-------------------|------------------|----------------------------------------------------------------------------------------------------|----------------------------------------------------------------------------------------------------|-------------------------------------------------------------------------|--------------------------------------------------------------|-----------------------------------------------------|----------------------------------------------------------------------------------------------------|------------------------------------------------------------------------------------------------|--------------|----------------------------------------------------------------------------------------------------|------------|-------------------------------------------------|--------------|-----------------------------------------------|------------------------|----------|------------|--------------|----------|----------|
| File              | Edit 1           | View Anal                                                                                                    | lyze Method Up                                                                                                    | odate Repo                                                              | rt Tool                                                      | s Help                                              | •                                                                                                    |                                                                                                |              |                                                                                                    | •          | •                                               |              | •                                             |                        | •        |            | •            |          |          |
|                   |                  |                                                                                                    | ■ Analyze Batch                                                                                                    |                                                                         |                                                              |                                                     |                                                                                                    | 7 Partora D                                                                                    | ofau         | It I avout                                                                                                    |            |                                                 |              |                                               |                        |          |            |              |          |          |
|                   |                  | حوا ا ⊑⊐ا ا                                                                                                    | = Analyze batch                                                                                                    | ; Lay                                                                   | out: A                                                       | 2 12 21                                             |                                                                                                    | • Nestore D                                                                                    | relau        | it Layout                                                                                                    |            |                                                 |              |                                               |                        |          |            |              |          |          |
| atch Ta           |                  |                                                                                                    |                                                                                                    |                                                                         |                                                              |                                                     |                                                                                                    |                                                                                                |              |                                                                                                    |            |                                                 |              |                                               |                        |          | _          |              |          | •        |
| Sam               | ple: [           | Calib-L4                                                                                                    | 4 ▼ 📳 Sar                                                                                                    | mple Type: <                                                            | All>                                                         | ▼ Co                                                | mpound: 🛚                                                                                                    | Cocaine                                                                                        |              |                                                                                                    | <b>-</b> [ | ■ ISTE                                          | D: C         | ocaine-d3                                     |                        |          |            | <b>P</b>   P | P 6      | 7        |
|                   |                  |                                                                                                    | Sar                                                                                                    | mple                                                                    |                                                              |                                                     |                                                                                                    | Coca                                                                                           | aine l       | Method                                                                                                    | Т          |                                                 | -            | Cocaine Resu                                  | Ilts                   |          | Qualifier. | . Cocair     | ie-d3 (l | Qualific |
| (1)               | P                | Name                                                                                                    | Data File                                                                                                    | Туре                                                                    | Level                                                        | Aca Di                                              | ate-Time                                                                                                    | Exp. Conc.                                                                                     | Ірм          | Int.                                                                                                    | RT         | Resp.                                           | М            | Calc. Conc.                                   | Final Conc             | Accuracy | Ratio M    | _            | Resp.    | Ratio    |
| Ť                 | *                | Blank-1                                                                                                    | CMAMBIk 01.d                                                                                                    | Blank                                                                   | LOVO                                                         | 5/12/2006 1                                         |                                                                                                    | Exp. cono.                                                                                     |              | MS-MS                                                                                                    | 2.433      | 20                                              |              | 11.8235                                       | 11.8235                | nocuracy | 11000      | 2.403        | _        | 110110   |
| -                 | <u>'</u>         | Calib-L1                                                                                                    | CMAMCal_L1.d                                                                                                    | Cal                                                                     | L1                                                           | 5/12/2006 1                                         |                                                                                                    | 2.5000                                                                                         |              | MS-MS                                                                                                    | 2.453      | 5189                                            |              | 2.3087                                        | 2.3087                 | 92.3     | 3.7        | 2.452        |          | 4.0      |
|                   |                  | Calib-L2                                                                                                    | CMAMCal_L2.d                                                                                                    | Cal                                                                     | L2                                                           | 5/12/2006 1                                         |                                                                                                    | 5.0000                                                                                         |              | MS-MS                                                                                                    | 2.454      | 9716                                            | Ħ            | 4.2682                                        | 4.2682                 |          | 3.9        | 2.453        |          | 4.0      |
|                   |                  | Calib-L3                                                                                                    | CMAMCal_L3.d                                                                                                    | Cal                                                                     | L3                                                           | 5/12/2006 1                                         |                                                                                                    | 12.5000                                                                                        |              | MS-MS                                                                                                    | 2.459      | 25187                                           |              | 11.5607                                       | 11.5607                | 92.5     |            | 2.459        |          | 4.4      |
|                   |                  | Calib-L4                                                                                                    | CMAMCal_L4.d                                                                                                    | Cal                                                                     | L4                                                           | 5/12/2006 2                                         |                                                                                                    | 25.0000                                                                                        | П            | MS-MS                                                                                                    | 2.449      | 50649                                           | П            | 25.2511                                       | 25.2511                | 101.0    | 3.9        | 2.448        |          | 4.2      |
|                   |                  | Calib-L5                                                                                                    | CMAMCal_L5.d                                                                                                    | Cal                                                                     | L5                                                           | 5/12/2006 2                                         |                                                                                                    | 125.0000                                                                                       |              | MS-MS                                                                                                    | 2.448      | 199967                                          |              | 125.0768                                      | 125.0768               |          | 3.8        | 2.448        |          | 3.7      |
|                   |                  | QC-L2                                                                                                    | CMAMQC_L2.d                                                                                                    | QC                                                                      | L2                                                           | 5/12/2006 2                                         |                                                                                                    | 5.0000                                                                                         |              | MS-MS                                                                                                    | 2.453      | 9246                                            |              | 4.2831                                        | 4.2831                 | 85.7     | 3.5        | 2.453        |          | 4.4      |
| -                 | -                | QC-L4                                                                                                    | CMAMQC_L4.d                                                                                                    | QC                                                                      | L4                                                           | 5/12/2006 2                                         |                                                                                                    | 25.0000                                                                                        |              | MS-MS                                                                                                    | 2.455      | 48582                                           |              | 24.5377                                       | 24.5377                | 98.2     | 4.0        | 2.454        | 17834    | 3.9      |
| 0                 | -                | Sample-1                                                                                                    | CMAMSam_01.d                                                                                                    | Sample                                                                  | -                                                            | 5/12/2006 2                                         |                                                                                                    |                                                                                                |              | MS-MS                                                                                                    | 2.400      | 0705                                            |              | 4.0705                                        | 4.0705                 |          | 20         | 0.450        | 20051    | 2.0      |
|                   |                  | Sample-2                                                                                                    | CMAMSam_02.d                                                                                                    | Sample                                                                  |                                                              | 5/12/2006 2                                         | :: 15 PM                                                                                                    |                                                                                                |              | MS-MS                                                                                                    | 2.460      | 9735                                            |              | 4.3735                                        | 4.3735                 |          | 3.6        | 2.459        |          | 3.6      |
|                   |                  | Sample-3                                                                                                    | CMAMSam_03.d                                                                                                    | Sample                                                                  |                                                              | 5/12/2006 2                                         | :18 PM                                                                                                    |                                                                                                |              | MS-MS                                                                                                    | 2.446      | 24841                                           |              | 10.9299                                       | 10.9299                |          | 3.9        | 2.445        | 20472    | 3.6      |
| mpou              | nd Info          | Sample-3                                                                                                    | CMAMSam_03.d                                                                                                    | Sample                                                                  |                                                              | 5/12/2006 2                                         | :18 PM                                                                                                    |                                                                                                | - X          | MS-MS Calibratio                                                                                                    |            | 24841                                           |              | 10.9299                                       | 10.9299                |          | 3.9        | 2.445        | 204/2    |          |
| _                 | nd Info          | ormation                                                                                                    | CMAMSam_03.d                                                                                                    |                                                                         |                                                              |                                                     | :18 PM                                                                                                    |                                                                                                | - ×          |                                                                                                    | n Curve    |                                                 | •            | 10.9299                                       |                        | F 🔻      | Weight: N  |              |          | •        |
| MRM               | <b>→ ‡</b>       | ormation                                                                                                    | MAMC 3041->                                                                                                    | 182 0 314                                                               | 1 -5 82                                                      | A ME                                                | RM (2.339-2.                                                                                                    | .568 min, 37 s                                                                                 |              | Cocaine                                                                                                    | n Curve    |                                                 |              |                                               | ▼ Origin:              |          |            |              |          | •        |
| MRM               | <b>→ ‡</b>       | ormation -> 182.0) (                                                                                                    | MAMC 3041->                                                                                                    | 182 0 314                                                               | 1 -5 82                                                      | A ME                                                | RM (2.339-2.                                                                                                    |                                                                                                |              | Calibratio                                                                                                    | n Curve    | 5 Levels                                        |              | Type: Li                                      | ▼ Origin:              |          |            |              |          | •        |
| MRM               | <b>→ ‡</b>       | ormation -> 182.0) (                                                                                                    | MAMC 3041->                                                                                                    | 182 0 314                                                               | 1 -5 82                                                      | A ME                                                | RM (2.339-2.                                                                                                    | .568 min, 37 s                                                                                 |              | Calibratio                                                                                                    | n Curve    | 5 Levels<br>0779 1 x<br>09985846                | Use          | Type: Li<br>d, 5 Points, 5                    | ▼ Origin:              |          |            |              |          | -        |
| MRM<br>x10 4      | (304.1           | ormation -> 182.0) (                                                                                                    | MAMC 3041->                                                                                                    | 182 0 314                                                               | 1 -5 82                                                      | A ME                                                | RM (2.339-2.<br>10 <sup>5</sup> 1                                                                                                    | .568 min, 37 s                                                                                 |              | Calibratio                                                                                                    | n Curve    | 5 Levels<br>0779 1 x<br>09985846                | Use          | Type: Li                                      | ▼ Origin:              |          |            |              |          | -        |
| MRM               | (304.1           | ormation -> 182.0) (                                                                                                    | MAMC 3041->                                                                                                    | 182 0 314                                                               | 1 -5 82                                                      | A ME                                                | RM (2.339-2.                                                                                                    | .568 min, 37 s                                                                                 |              | Calibratio                                                                                                    | n Curve    | 5 Levels<br>0779 1 x<br>09985846                | Use          | Type: Li<br>d, 5 Points, 5                    | ▼ Origin:              |          |            |              |          | •        |
| MRM<br>x10 4      | (304.1           | -> 182.0) ( 2.44)                                                                                                    | MAMC 304.1-> 9 min ux10² 0.5 0.5 0.6 0.6 0.7 0.7 0.7 0.7 0.7 0.7 0.7 0.7 0.7 0.7                                                                                                    |                                                                         | 1 -> 82.0                                                    | + MF                                                | RM (2.339-2.<br>10.5 1.<br>2.75 0.5 0.5 0.25 0.25 0.25 0.25 0.25 0.25                                                                                                    | 568 min, 37 s<br>182.0                                                                         | sca          | Calibratio                                                                                                    | n Curve    | 5 Levels<br>0779 1 x<br>09985846                | Use          | Type: Li<br>d, 5 Points, 5                    | ▼ Origin:              |          |            |              |          | •        |
| MRM<br>x10 4      | (304.1           | -> 182.0) (<br>2.44)                                                                                                    | MAMC. 304.1-> 9 min. 4 x10 2 0.75 9 0.25 0.25 0.25                                                                                                    | 182.0 . 304.<br>Ratio = 3.9                                             | 1-> 82.1                                                     | + MF                                                | RM (2.339-2.<br>10.5<br>1.<br>0.75<br>0.5-<br>0.5-<br>0.25<br>0.100                                                                                                    | 568 min, 37 s<br>182.0                                                                         | 300          | Calibratio                                                                                                    | n Curve    | 5 Levels<br>0779 1 x<br>09985846                | Use          | Type: Li<br>d, 5 Points, 5                    | ▼ Origin:              |          |            |              |          | •        |
| MRM x10 4 1 0.5   | (304.1           | -> 182 0) 0<br>2 445                                                                                                    | MAMC. 304.1 -> 9 min. 1 x10 2 4 0.75 0.55 0.5 0.5 mine (min)                                                                                                    | 182.0 304<br>Ratio = 3.9                                                | 1 -> 82.0<br>(101.4<br>2.5<br>on Time                        | + MF                                                | RM (2.339-2.<br>10.5<br>1<br>1 | 568 min, 37 s<br>182.0<br>150 200 250<br>ss-to-Charge (                                        | 300<br>(m/z) | Cocaine - ss x10 1 - ss x10 1 - s | n Curve    | 5 Levels<br>0779 1 x<br>09985846                | Use          | Type: Li<br>d, 5 Points, 5                    | ▼ Origin:              |          |            |              |          | •        |
| MRM x10 4 1 0.5 0 | (304.1<br>(307.1 | 2 -> 182.0) 0 2.44!                                                                                                    | CMAMC 304.1-> 9 min.   1                                                                                                    | 182.0 .304.<br>Ratio = 3.9                                              | 2.5 on Time                                                  | + MFF (min) + MFF (min) + MFF (min) + MFF (min)     | RM (2.339-2.<br>10.5 1 1 1 1 1 1 1 1 1 1 1 1 1 1 1 1 1 1 1                                                                                                    | 568 min, 37 s<br>182.0<br>150 200 250<br>ss-to-Charge I                                        | 300<br>(m/z) | Calibratio                                                                                                    | n Curve    | 5 Levels<br>0779 1 x<br>09985846                | Use          | Type: Li<br>d, 5 Points, 5                    | ▼ Origin:              |          |            |              |          | •        |
| MRM x10 4 1 0.5   | (304.1<br>(307.1 | 2 -> 182.0) 0 2.44!                                                                                                    | CMAMC 304.1-> 9 min.   1                                                                                                    | 182.0 .304.<br>Ratio = 3.9                                              | 2.5 on Time                                                  | + MFF (min) + MFF (min) + MFF (min) + MFF (min)     | RM (2.339-2.<br>10.5 1 1 1 1 1 1 1 1 1 1 1 1 1 1 1 1 1 1 1                                                                                                    | 568 min, 37 s<br>182.0<br>150 200 250<br>ss-to-Charge (                                        | 300<br>(m/z) | Cocaine - ss x10 1 - ss x10 1 - s | n Curve    | 5 Levels<br>0779 1 x<br>09985846                | Use          | Type: Li<br>d, 5 Points, 5<br>rce, Weight N   | ▼ Origin:              |          |            |              |          | •        |
| MRM ×10 4         | (304.1<br>(307.1 | 2 -> 182.0) 0 2.44!                                                                                                    | CMAMC 304.1-> 9 min.   1                                                                                                    | 182.0 .304.<br>Ratio = 3.9                                              | 2.5 on Time                                                  | + MFF (min) + MFF (min) + MFF (min) + MFF (min)     | RM (2.339-2.<br>10.5 1<br>                                                                                                    | 568 min, 37 s<br>182.0<br>150 200 250<br>ss-to-Charge I                                        | 300<br>(m/z) | Cocaine 9 x101 1.2-1.2 1.2 1.2 1.2 1.2 1.2 1.2 1.2 1.2 1.2                                                                                                    | n Curve    | 5 Levels<br>0779 1 x<br>09985846                | Use          | Type: Li<br>d, 5 Points, 5                    | ▼ Origin:              |          |            |              |          | •        |
| MRM 10.5          | (304.1           | 2 -> 182.0) 0 2.44!                                                                                                    | CMAMC 304.1-> 9 min.   1                                                                                                    | 182.0 .304.<br>Ratio = 3.9                                              | 2.5 on Time                                                  | + MFF (min) + MFF (min) + MFF (min) + MFF (min)     | RM (2.339-2.<br>10.5 1 1 1 1 1 1 1 1 1 1 1 1 1 1 1 1 1 1 1                                                                                                    | 568 min, 37 s<br>182.0<br>150 200 250<br>ss-to-Charge I                                        | 300<br>(m/z) | Cocaine Cocaine Sex 10 1 1-1 1-1 1-1 1-1 1-1 1-1 1-1 1-1 1-                                                                                                    | n Curve    | 5 Levels<br>0779 1 x<br>09985846                | Use          | Type: Li<br>d, 5 Points, 5<br>rce, Weight N   | ▼ Origin:              |          |            |              |          | -        |
| MRM 0.5           | (304.1           | 2 -> 182.0) 0 2.44!                                                                                                    | CMAMC 304.1-> 9 min.   1                                                                                                    | 182.0 .304.<br>Ratio = 3.9                                              | 2.5 on Time                                                  | + MFF (min) + MFF (min) + MFF (min) + MFF (min)     | RM (2.339-2.<br>10.5<br>1.<br>10.75<br>0.5<br>0.25<br>0.00<br>Mas<br>RM (2.400-2.                                                                                                    | 568 min, 37 s<br>182.0<br>150 200 250<br>ss-to-Charge I                                        | 300<br>(m/z) | Cocaine 9 x101 1.2-1.2 1.2 1.2 1.2 1.2 1.2 1.2 1.2 1.2 1.2                                                                                                    | n Curve    | 5 Levels<br>0779 1 x<br>09985846                | Use          | Type: Li<br>d, 5 Points, 5<br>rce, Weight N   | ▼ Origin:              |          |            |              |          | -        |
| MRM 0.5           | (304.1           | -> 182.0) 0<br>2.441<br>2<br>2<br>2<br>2<br>2<br>2<br>2<br>2<br>2<br>2<br>2<br>2<br>3<br>3<br>3<br>3<br>3<br>3<br>3           | MAMC. 304.1 > 9 min. gl x10 ² W 0.75                                                                                                    | 182.0 304<br>Ratio = 3.9                                                | 1 -> 82.0<br>(101.4<br>2.5<br>on Time<br>1 -> 85.0           | + MFF (min) + MFF (min) + MFF (min) + MFF (min)     | RM (2.339-2.<br>10 5 1<br>1 -<br>1.7.5 0<br>0.5 0<br>100 Mat<br>RM (2.400-2.<br>10 4 3 2 1 0 0 0 0 0 0 0 0 0 0 0 0 0 0 0 0 0 0                                                                                                    | 568 min, 37 s<br>182.0<br>150 200 250<br>557 min, 26 s<br>185.0                                | 300<br>(m/z) | Calibration  Cocaine  So x101  Cocaine  So x101  Cocaine  So x101  Cocaine  Cocaine  So x101  Cocaine  Cocaine  | n Curve    | 5 Levels<br>0779 1 x<br>99985846<br>lear. Origi | Use<br>in:Fo | Type: Li d, 5 Points, 5                       | v Origin: Points Used, | 2 QCs    | Weight: N  | I ▼          | ISTD C   | %c   cc  |
| MRM 0.5           | A<br>(307.1      | -> 182.0) 0<br>2.441<br>2<br>2<br>2<br>2<br>2<br>2<br>2<br>2<br>2<br>2<br>2<br>2<br>3<br>3<br>3<br>3<br>3<br>3<br>3           | CMAMC 304.1-> 9 min 18 x10 2 9 min 19 x10 2 19 x10 2 2.5 ime (min) 18 x10 2 19 x10 2 2.5 ime (min) 18 x10 2 2.5 ime (min) 19 x10 2 2.5 co 19 x10 2 2.5 co 19 x10 | 182.0 .304.<br>Ratio = 3.9                                              | 1 -> 82.1<br>(101.4<br>2.5<br>on Time<br>1 -> 85.1<br>(114.7 | + MFF + SHUNO ( ( ( ( ( ( ( ( ( ( ( ( ( ( ( ( ( ( ( | RM (2.339-2.<br>10.5 1 1 7.75 0.5 0.5 0.5 0.5 0.25 0 100 Mas RM (2.400-2.10 4 3 3 100 100 100 100 100 100 100 100 100                                                                                                    | 568 min, 37 s<br>182.0<br>150 200 250<br>ss-to-Charge I                                        | 300<br>(m/z) | Cocine 98 x10 1 1-6 0.8-0.4-0.2-0-0-0-1                                                                                                    | n Curve    | 5 Levels<br>0779 1 x<br>09985846                | Use          | Type: Li<br>d, 5 Points, 5<br>rce, Weight N   | ▼ Origin:              | 2 QCs    |            | J ▼          |          | QC CC    |
| MRM x10 4         | A<br>(307.1      | > 182.0) 0<br>2.44!<br>2<br>2<br>2<br>2<br>2<br>2<br>2<br>2<br>2<br>2<br>2<br>2<br>2<br>2<br>2<br>2<br>4<br>182.0) 0<br>2.44! | CMAMC 304.1-> 9 min 18 x10 2 9 min 19 x10 2 19 x10 2 2.5 ime (min) 18 x10 2 19 x10 2 2.5 ime (min) 18 x10 2 2.5 ime (min) 19 x10 2 2.5 co 19 x10 2 2.5 co 19 x10 | 182.0 . 304.<br>Ratio = 3.9<br>Acquisiti<br>185.0 . 307.<br>Ratio = 4.2 | 1 -> 82.1<br>(101.4<br>2.5<br>on Time<br>1 -> 85.1<br>(114.7 | + MFF + SHUNO ( ( ( ( ( ( ( ( ( ( ( ( ( ( ( ( ( ( ( | RM (2.339-2.<br>10.5 1 1 7.75 0.5 0.5 0.5 0.5 0.25 0 100 Mas RM (2.400-2.10 4 3 3 100 100 100 100 100 100 100 100 100                                                                                                    | 568 min, 37 s<br>182.0<br>150 200 250<br>ss-to-Charge (200 250 250 250 250 250 250 250 250 250 | 300<br>(m/z) | Cocine 98 x10 1 1-6 0.8-0.4-0.2-0-0-0-1                                                                                                    | n Curve    | 5 Levels<br>5779 1 x<br>99985846<br>lear, Origi | Use<br>in:Fo | Type: Li d, 5 Points, 5 rce, Weight N 0.6 0.8 | Points Used.           | 2 QCs    | Weight: N  | 2 Re         | ISTD C   | 4 2.6    |

- 4 Save the default layout without the a Close the Calibration Curve window. calibration curve.

  - **b** Click **View > Window Layout > Save** Layout.

The system displays the Save Layout File dialog box.

c Name the layout file Batch Table plus **Compound Information,** and click Save.

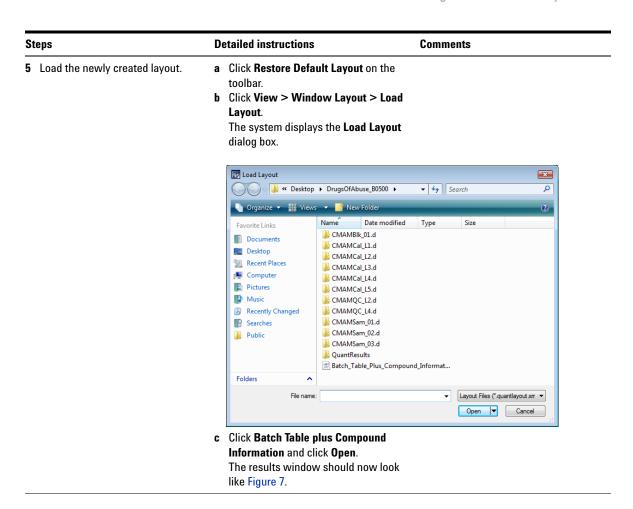

**Task 2. Change Result Window Layouts** 

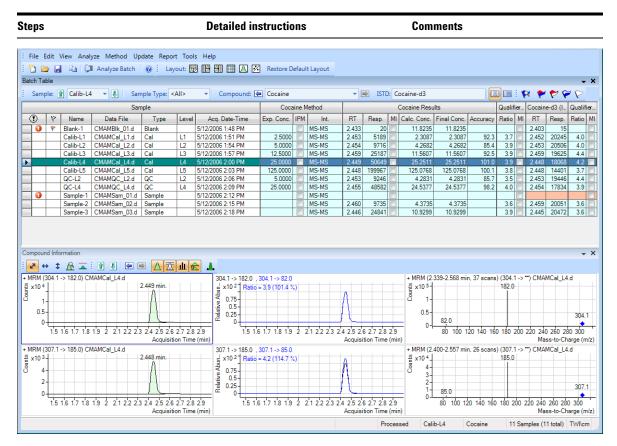

Figure 7 Results window

| S | teps                                               | Detailed instructions                                                                                           | Comments                                         |  |  |  |  |
|---|----------------------------------------------------|----------------------------------------------------------------------------------------------------|--------------------------------------------------|--|--|--|--|
| 6 | Create the layout as shown in Figure 8 on page 54. | Restore the default layout (click     Restore Default Layout on the toolbar).                                   | More than the <b>Batch Table</b> is on the left. |  |  |  |  |
|   |                                                    | b Right-click inside the title bar of the<br>Calibration Curve window, and then<br>mark the Floating check box. |                                                  |  |  |  |  |
|   |                                                    | Calibration Curve  Hide  Floating                                                                               |                                                  |  |  |  |  |
|   |                                                    | c Right-click the title bar of the<br>Compound Information window, and<br>then mark the Floating check box.     |                                                  |  |  |  |  |
|   |                                                    | d Resize the windows to match the layout in Figure 8.                                                           |                                                  |  |  |  |  |

**Task 2. Change Result Window Layouts** 

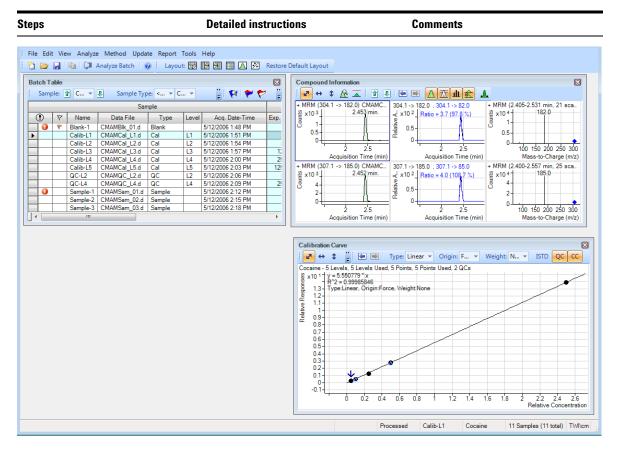

Figure 8 Display with Calibration Curve and Compound Information windows floating

- e Right-click inside the title bar of the Compound Information window, and then clear the Floating check box.
- f Resize the windows to match the layout in Figure 9.

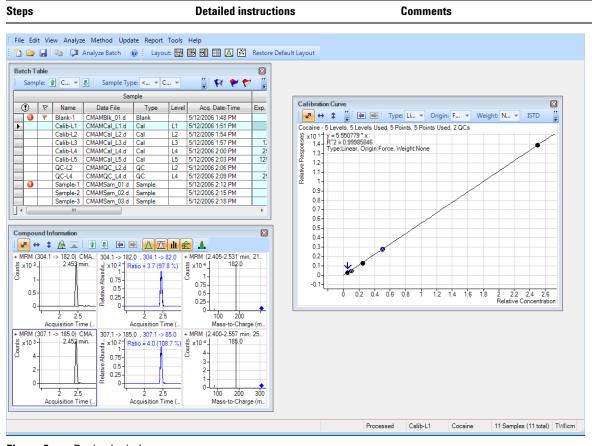

Figure 9 Resized window

- g Right-click inside the title bar of the Calibration Curve window, and clear the Floating check box.
- h Move the Compound Information window so that the layout corresponds to the one pictured at the start of the task.

**Task 2. Change Result Window Layouts** 

| Steps                                           | Detailed instructions                                                                                                    | Comments |
|-------------------------------------------------|----------------------------------------------------------------------------------------------------|----------|
| 7 Recreate (do not restore) the default layout. | a Maximize the program main view.  • Anchor the Calibration Curve window first, and then the Compound Information window, to recreate the default layout.  • If after anchoring the two windows, the calibration curve is on the left side, right-click the title bar of the Calibration Curve window and drag it to the right. A gray rectangle shows where this window will be placed within the main view.  • Drag the calibration curve to the bottom right corner of the main view. |          |

## **Task 3. Export and Print Results**

This exercise shows you how to export your data to a Microsoft Excel file and how to preview and print your Batch Table and compound information data.

#### Steps **Detailed instructions** Comments 1 Export the batch file iii Test 01. a To make the Batch Table window • iii = User initials active, click the title bar of the Batch Table window. **b** Click **File > Export > Export Table**. c Select My Documents as the destination directory. **d** Type iii Test 01.xlsx as the export file name. e Click Save. The Excel file My Documents\iii Test 01.xlsx opens automatically.

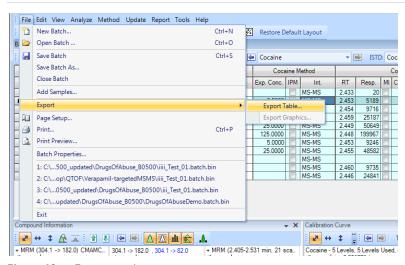

Figure 10 Export results

- View the batch results as they appear in Excel; then exit Excel.
- a Note what is exported and what is not.
- **b** Close Excel when you are finished.

**Task 3. Export and Print Results** 

| Steps Detailed inst |            |                 |                              |           |          |                                         |            |          |                  |          |                        | Comm                  | ents                |       |        |        |          |       |           |
|---------------------|------------|-----------------|------------------------------|-----------|----------|-----------------------------------------|------------|----------|------------------|----------|------------------------|-----------------------|---------------------|-------|--------|--------|----------|-------|-----------|
|                     |            |                 |                              |           |          |                                         |            |          |                  |          |                        |                       |                     |       | -      | _      | _        |       |           |
| Paste               | <b>%</b> ○ | ut              | Microsoft Sans               | s Ser ▼ 8 | A A      | A* ===                                  | <b>≫</b> - | rap Text |                  | C        | Seneral                | d-Ins A               | Condition           | onal  | Format | Cell   | Insert   |       |           |
| C                   | lipbo      | ard             |                              | Font      |          | Б                                       | Alignment  |          | G                |          | Numbe                  | r G                   | Tomata              |       | yles   | Styles |          | Cell  | 5         |
|                     | A1         | _               |                              | Sample    |          |                                         |            |          |                  |          |                        |                       |                     |       |        |        |          |       |           |
| _/ A                | В          | С               | D                            | E         | F        | G                                       | Н          | 1        | J                | K        | L                      | M                     | N                   | 0     | Р      | Q      | R        | S     | Т         |
| 1                   |            |                 | Samp                         |           |          |                                         | Amp Method |          |                  |          | Amp Result             |                       |                     | ,     | _      | 1 .    | TD) Resu |       |           |
| 2                   | _          | Name<br>Blank-1 | Data File                    | Туре      | Level    | Acq. Date-Time                          | Exp. Conc. | RT       | Resp.            | MI<br>## | Calc. Conc.            | Final Conc.           | Accuracy            | Ratio | FALSE  | RT     | Resp.    | Ratio | MI<br>### |
| 3                   | _          | Calib-L1        | CMAMBIk_01.d                 | Blank     | 1.4      |                                         | 2.5        | 214      |                  |          | 2 401004               | 2 401004              | 00.07010            | 24.2  |        | 2.120  | 1411.0   | 25.0  |           |
| 4                   | _          | Calib-L1        | CMAMCal_L1.d                 | Cal       | L1       | *************************************** | 2.5        | 2.14     | 657.86           |          | 2.481804<br>4.92750484 | 2.481804<br>4.9275048 | 99.27216<br>98.5501 |       | FALSE  | 2.128  | 1411.6   |       |           |
| 5                   | _          | Calib-L2        | CMAMCal_L2.d                 | Cal       | L2<br>L3 | *************************************** | 12.5       | 2.14     | 1073.4<br>2686.4 |          |                        | 12.599699             | 100.7976            |       | FALSE  | 2.128  | 1304.21  |       |           |
| 6                   | +          | Calib-L3        | CMAMCal_L3.d                 | Cal       |          | **************                          | 12.5       |          |                  |          | 25.3646582             | 25.364658             |                     |       | FALSE  | 1.99   | 1362.59  |       |           |
| 7                   | $\perp$    | Calib-L4        | CMAMCal_L4.d<br>CMAMCal_L5.d | Cal       | L4<br>L5 | *************                           | 125        |          |                  |          | 124.634283             | 124.63428             | 99.70743            |       | FALSE  | 2.078  | 1053.49  |       |           |
| 8                   | _          | QC-L2           | _                            | QC        |          | *************                           | 125        | 2.102    |                  |          | 4.41037325             | 4.4103733             | 88.20747            |       | FALSE  | 2.078  | 1352.25  |       |           |
| 9                   | +          | QC-L2           | CMAMQC_L2.d                  | QC        | L2       | *************************************** | 25         |          |                  |          | 26.3121136             | 26.312114             | 105.2485            |       | FALSE  | 2.128  | 1196.84  |       | ###       |
| 10                  | +          |                 | CMAMQC_L4.d<br>CMAMSam 01.d  | Sample    | L4       | *************************************** | 20         | 2.134    | 38.431           |          | 20.3121136             | 20.312114             | 100.2485            | 25.8  | FALSE  | 2.122  | 1136.84  | 31.1  | ###       |
| 11                  | +          | Sample-1        | _                            |           |          | *************************************** | <u> </u>   | 2.027    |                  |          | 3.94583625             | 3 9458363             |                     | 20.0  | FALSE  | 2.128  | 1478.28  | 25.1  | ###       |
| 12                  | _          | Sample-2        | CMAMSam_02.d                 | Sample    |          | *************************************** |            |          |                  | ##       |                        | 0.0.00000             |                     |       |        |        |          |       |           |
| 13                  |            | Sample-3        | CMAMSam_03.d                 | Sample    |          | <del></del>                             | 1          | 2.102    | 2590.7           | нП       | 13.0294532             | 13.029453             |                     | 25.3  | FALSE  | 2.09   | 1291.64  | 29.6  | ###       |

Figure 11 Batch table in Excel

- 3 Preview printouts for Batch Table and Compound Information data.
- a In Excel, click File > Print.
- **b** Inspect the **Print Preview** window to make sure it looks the way you want it.
- c Click File > Print.
- **d** Repeat steps a-e for the compound information.
- e If you are not moving on to Exercise 4, click File > Save Batch.
- f Click File > Exit.

You can also print the **Batch Table** from the **Print Preview** program by clicking the **File > Print** menu item in the **Print Preview** program.

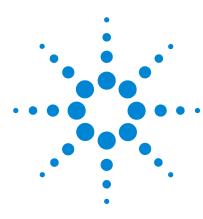

Agilent MassHunter Workstation Software Quantitative Analysis Familiarization Guide

# **Exercise 4 Use Three Tools to Evaluate Results**

Task 1. Adjust the Calibration Curve Fit 60

Task 2. Integrate Without Parameters 63

Task 3. Detect Outliers 78

In this exercise, you will use three tools to help you evaluate and obtain more accurate quantitation results:

- Curvefit Assistant, which calculates all combinations of curves and presents results with an equation and confidence band
- Parameterless integrator, so you don't have to figure out the parameters to change to improve the integration
- Outlier messages to help you easily detect result values that are out of the specified range

The DrugsOfAbuse batch is used in this exercise. The same tasks can be performed with Triple Quad data files, Q-TOF data files, and TOF data files.

Each exercise is presented in a table with three columns:

- Steps Use these general instructions to proceed on your own to explore the program.
- Detailed instructions Use these if you need help or prefer to use a step-by-step learning process.
- Comments Read these to learn tips and additional information about each step in the exercise.

# **Task 1. Adjust the Calibration Curve Fit**

This task shows you how to find the accuracy outlier for a compound, adjust its curve fit, and reanalyze the batch.

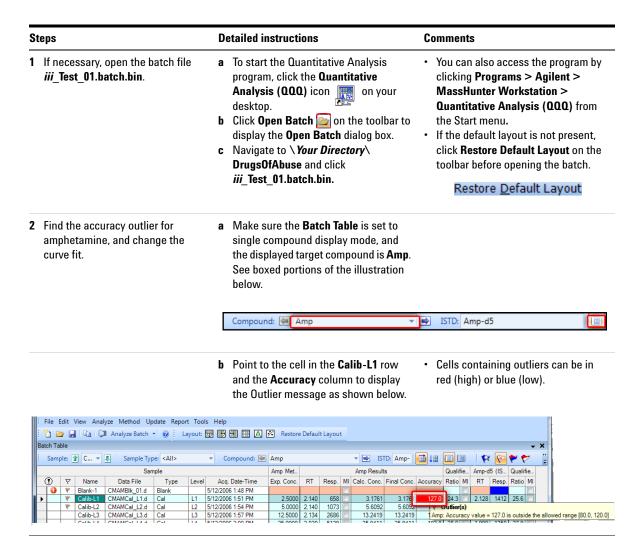

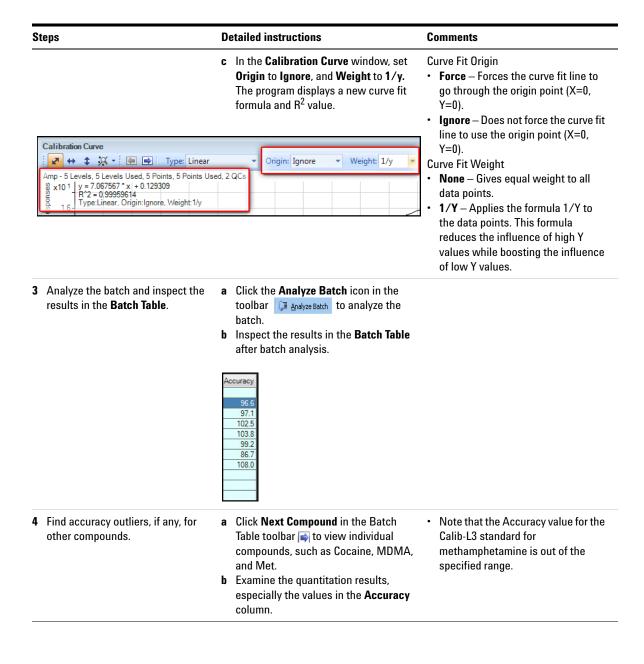

## 4 Use Three Tools to Evaluate Results

Task 1. Adjust the Calibration Curve Fit

| S | teps                                                             | Detailed instructions Comments                                                                                                    |  |
|---|------------------------------------------------------------------|----------------------------------------------------------------------------------------------------|--|
| 5 | Change the curve fit for methamphetamine, and analyze the batch. | In the Calibration Curve Fit window, set Origin to Ignore, and Weight to 1/y.  The Quantitative Analysis program displays a revised curve fit formula and R2 value.  Click Analyze Batch in the main toolbar Analyze Batch to analyze the batch.  The Batch Table displays the new results after batch analysis. |  |

# **Task 2. Integrate Without Parameters**

This task shows you how to inspect data for proper integration. You learn how to perform the following tasks:

- Add integration columns to the Batch Table
- View default integration values
- Closely examine the chromatogram, looking for such details as:
  - Outlier messages
  - Baseline parameters
  - Peak labels

#### 4 Use Three Tools to Evaluate Results

**Task 2. Integrate Without Parameters** 

#### Steps Detailed instructions Comments

- 1 Add integration columns to the Batch Table.
- Right-click anywhere in the Batch Table, and click Add/Remove Columns.
  - The system displays the **Columns** dialog box.
- From the Select Columns From drop-down list, select Compound Method.
- From the Available Columns list, select Int. (Integrator Type) and Int.
   Parms. (Integrator Parameters) and click Add.

The Quantitative Analysis program moves the selected columns to the **Show these columns in the order** list.

 This task assumes that the batch, iii\_Test\_01, is already open. If it is not, see step 1 in Task 1.

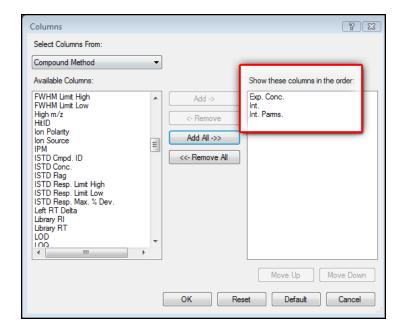

- d From the Select Columns From drop-down list, select Compound Results.
- e From the Available Columns list, select Int. Metric (Integrator Metric) and click Add.

  The system moves the selected column to the Show these columns in the order list.
- f Click OK.

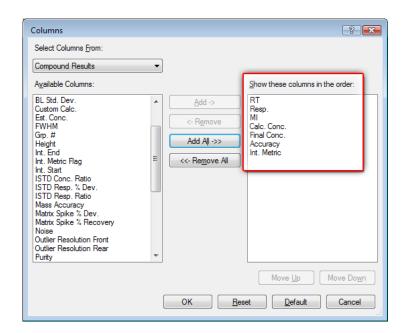

#### 4 Use Three Tools to Evaluate Results

**Task 2. Integrate Without Parameters** 

- 2 View the default integration values for amphetamine.
- Click Previous Compound in the Batch Table toolbar to view amphetamine (Amp).
- b Examine the default values in the Int. and Int. Parms columns in the Batch Table.
- Note that the integrator used is the MS-MS integrator, which does not need you to enter parameters. That is why the **Int. Parms** column is blank.

| Int.  | Int. Parms. |
|-------|-------------|
| MS-MS |             |
| MS-MS |             |
| MS-MS |             |
| MS-MS |             |
| MS-MS |             |
| MS-MS |             |
| MS-MS |             |
| MS-MS |             |
| MS-MS |             |
| MS-MS |             |
| MS-MS |             |

- c Examine the default values in the Int.Metric column in the Batch Table.
- These values reflect the default integration quality metric used for the target compound Amp.

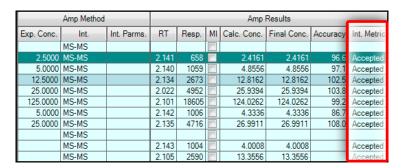

- 3 View integration problems for cocaine and MDMA.
  - Look for outlier messages at the intersection of the Int. Metric column and the Blank-1 sample.
- a Close the Calibration Curve window.
- b Enlarge the chromatogram portion of Compound Information toolbar so that only the quantifier and qualifier chromatograms appear. Click the Show/Hide Spectrum icon.

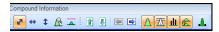

- c Also click the Show/Hide ISTD icon.
- d Click the Next Compound icon in the Batch Table toolbar in until the system displays the compound Cocaine.
- Select the Blank-1 row, and mouse over the word Inspect in the Int.
   Metric column for that row.
   The system displays any outlier message for that data, as well as the integrated chromatogram for cocaine.

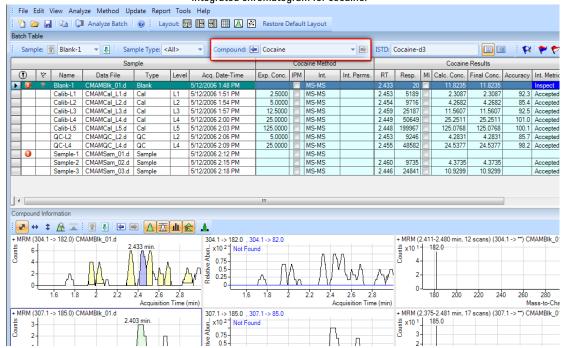

## 4 Use Three Tools to Evaluate Results

**Task 2. Integrate Without Parameters** 

| Steps                                | Detailed instructions                                                                                                    | Comments                                                                                                    |
|--------------------------------------|----------------------------------------------------------------------------------------------------|----------------------------------------------------------------------------------------------------|
|                                      | f Click the Next Compound icon in the Batch Table Standard toolbar or the Previous Compound icon in the Batch Table Standard toolbar until the system displays the compound MDMA.  g Select the Blank-1 row, and point to the Int. Metric column.  The system displays any outlier message for that data, as well as the integrated chromatogram for MDMA. | The outlier message reads "MDMA Integrator found the following problems with the peak at RT = 2.4664: Interference Problem."  Note that these colors appear for the integration metric: Green - Accepted Blue - Inspect Red - Rejected These colors are also reflected in the peak colors. |
| <b>4</b> Change the noise algorithm. | <ul> <li>a Right-click anywhere in the Batch Table, and click Add/Remove Columns.         The system displays the Columns dialog box.     </li> <li>b From the Select Columns From</li> </ul>                                                                                                    |                                                                                                    |
|                                      | drop-down list, select Compound  Method                                                                                                    |                                                                                                    |
|                                      | c From the Available Columns list, select Noise Alg. (Noise Algorithm Type) and click Add. The system moves the selected column to the Show these columns in the order list. d Click OK.                                                                                                    |                                                                                                    |
|                                      | <ul> <li>e Click the Previous Compound icon in the Batch Table toolbar  until the</li> </ul>                                                                                                    |                                                                                                    |
|                                      | system displays the compound Amp.  f Examine the values in the Noise Alg. and S/N (signal-to-noise ratio) columns.                                                                                                    |                                                                                                    |

|            | Amp M | ethod       |            |       |               | Amp |             | Qualifier   |          | Amp-d5      | 5 (IST | Qualifier |       |       |       |    |
|------------|-------|-------------|------------|-------|---------------|-----|-------------|-------------|----------|-------------|--------|-----------|-------|-------|-------|----|
| Exp. Conc. | Int.  | Int. Parms. | Noise Alg. | RT    | RT Resp. MI C |     | Calc. Conc. | Final Conc. | Accuracy | Int. Metric | Ratio  | MI        | RT    | Resp. | Ratio | MI |
|            | MS-MS |             | RMS        |       |               |     |             |             |          |             |        |           |       |       |       |    |
| 2.5000     | MS-MS |             | RMS        | 2.141 | 658           |     | 2.1151      | 2.1151      | 84.6     | Accepted    | 24.3   |           | 2.129 | 1397  | 25.9  |    |
| 5.0000     | MS-MS |             | RMS        | 2.140 | 1059          |     | 4.5770      | 4.5770      | 91.5     | Accepted    | 33.5   |           | 2.128 | 1298  | 25.9  |    |
| 12.5000    | MS-MS |             | RMS        | 2.134 | 2673          |     | 12.6107     | 12.6107     | 100.9    | Accepted    | 26.7   |           | 2.121 | 1377  | 26.3  |    |
| 25.0000    | MS-MS |             | RMS        | 2.022 | 4952          |     | 25.8545     | 25.8545     | 103.4    | Accepted    | 29.1   |           | 1.990 | 1304  | 28.8  |    |
| 125.0000   | MS-MS |             | RMS        | 2.101 | 18605         |     | 124.8426    | 124.8426    | 99.9     | Accepted    | 27.0   |           | 2.076 | 1053  | 26.4  |    |
| 5.0000     | MS-MS |             | RMS        | 2.142 | 1006          |     | 4.0502      | 4.0502      | 81.0     | Accepted    | 27.7   |           | 2.131 | 1356  | 31.1  |    |
| 25.0000    | MS-MS |             | RMS        | 2.135 | 4716          |     | 26.9159     | 26.9159     | 107.7    | Accepted    | 25.6   |           | 2.121 | 1196  | 31.1  |    |
|            | MS-MS |             | RMS        |       |               |     |             |             |          |             |        |           |       |       |       |    |
|            | MS-MS |             | RMS        | 2.143 | 1004          |     | 3.7144      | 3.7144      |          | Accepted    | 30.9   |           | 2.130 | 1445  | 25.7  |    |
|            | MS-MS |             | RMS        | 2.105 | 2590          |     | 13.1551     | 13.1551     |          | Accepted    | 25.3   |           | 2.089 | 1284  | 29.8  |    |

- 5 Practice changing the noise algorithm from RSM to ASTM for amphetamine in the method.
  - Exit, but don't save, the method.
- a Click Method > Edit to switch to method editing mode.
- In the Method Tasks column, click
   Advanced Tasks > Signal to Noise
   Setup.

The system displays the integrator parameters in the **Method Table**.

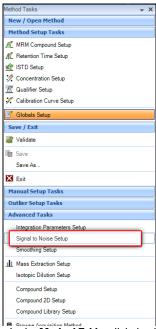

- c In the Method Table, click the drop down arrow in the Noise Alg. column for Amp.
  - A list of available noise algorithms appears.
- d Click ASTM.

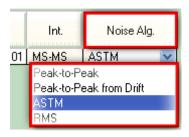

- e Under Method Tasks/Save/Exit, click Exit.
- f At the Would you like to apply this method to the batch? prompt, click No. The system displays Batch Analysis mode.
- 6 Turn off the baseline (highest concentration standard) and then back on for amphetamine.
  - Compare the two chromatograms: one with the baseline on and the other with it off.
- a Select sample Calib-L5 (if it is not already selected), and click the Maximize Compound Information icon in the toolbar. Make sure that only the Compound Information pane is visible in the window.
- Notice that the baseline is drawn in for the quantifier chromatogram as the default setting.

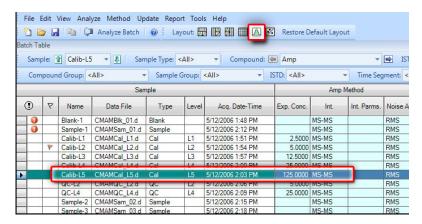

- b Right-click either of the chromatograms to open the shortcut menu
- c Click Properties at the bottom of the shortcut menu to open the Properties dialog box.

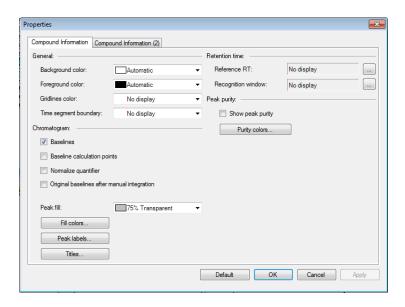

#### 4 Use Three Tools to Evaluate Results

**Task 2. Integrate Without Parameters** 

- d Clear the Baselines check box in the Properties dialog box.
- e Click the **Apply** button and observe the peak without the baseline.
- Notice that the baseline disappears after clearing the baseline check box.

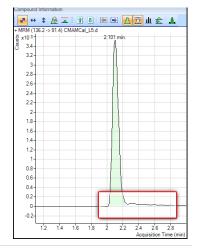

- f Mark the Baselines check box in the Properties dialog box.
- **g** Click the **Apply** button and observe the peak with the baseline drawn.

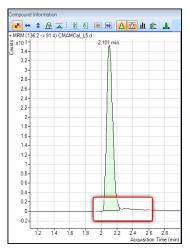

Steps Detailed instructions Comments

- 7 Inspect the calculation points for the baseline for amphetamine.
- a Mark the Baseline Calculation Points check box in the Properties dialog box.
- **b** Click **Apply** and observe where the baseline starts and stops.

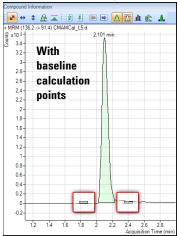

- c Clear the Baseline Calculation Points check box in the Properties dialog box.
- **d** Click **Apply** and observe the chromatograms.
- e Compare the chromatograms with and without Baseline Calculation Points.

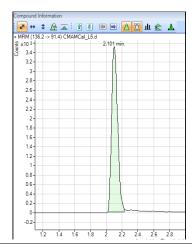

#### 4 Use Three Tools to Evaluate Results

**Task 2. Integrate Without Parameters** 

## Steps **Detailed instructions** Comments 8 Display the peak labels for a From the Properties dialog box, click amphetamine. Peak Labels. The system displays the Peak Label dialog box. b Mark all the Peak Labels check boxes and the **Display Label Names** check box. c Click OK. Peak Labels × ✓ RT ✓ Name ✓ Calc. Conc. ✓ Final Conc. Move Up Move Down ✓ Height✓ Area Delta RT ☑ Display Label Names (ex. RT=2.452) Display Units for Conc., RT and Delta RT OK Cancel

Steps Detailed instructions Comments

 d Click the Apply button in the Properties dialog box.
 The peak labels should now match those shown in the example below.

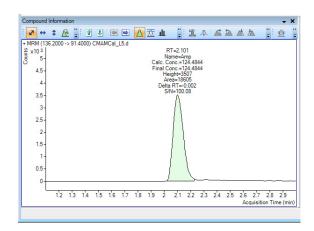

- e Click Peak Labels in the Properties dialog box.
  - The system displays the **Peak Labels** dialog box.
- f Clear all the Peak Labels check boxes except RT (retention time). Clear the Display Label Names check box, and click OK.
- g Click Apply in the Properties dialog box and observe the change in Peak Labels.

### 4 Use Three Tools to Evaluate Results

**Task 2. Integrate Without Parameters** 

## Steps Detailed instructions Comments

- 9 Display the qualifier chromatogram on the right-side before and after normalization.
- a Click the Compound Information (2) tab. In the Qualifiers area, mark the Normalize check box.
- b Click Apply and observe that the two peaks now converge and appear as one peak.
- For B.04.01 and later revision: Notice that the default setting displays the normalized qualifier peak overlaid on the quantifier peak.

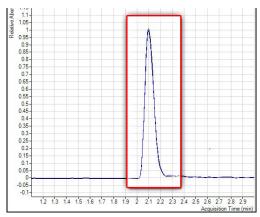

- c Clear the Normalize Qualifiers check box of the Properties dialog box.
- d Click **Apply** to display the qualifier second quantifier peaks again.

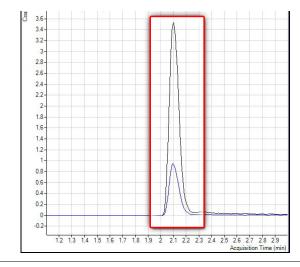

| Steps                                                            | Detailed instructions                                                                                                    | Comments                                                                                                    |  |
|------------------------------------------------------------------|----------------------------------------------------------------------------------------------------|----------------------------------------------------------------------------------------------------|--|
| 10 View the uncertainty band.                                    | <ul> <li>a Select the type of uncertainty band you would like to display from the drop-down menu in the Uncertainty Band field of the Properties dialog box. Click Apply and the uncertainty band appears in the qualifier chromatogram.</li> <li>b Select No display from the Uncertainty Band drop-down menu of the Properties dialog box. Click Apply to remove the uncertainty band from the qualifier chromatogram.</li> <li>c Click OK to close the Properties dialog box.</li> <li>d Compare the qualifier chromatogram with and without the Uncertainty band.</li> </ul>                                                                                                    | Uncertainty band - a dashed band that shows the upper and lower boundaries for the qualifier abundance                                                                                                    |  |
|                                                                  | 1862 > 514   1862 > 1194   1860 + 270 (1007 %)   3   3   4   3   4   3   4   3   4   3   4   3   4   3   4   3   4   3   4   3   4   3   4   3   4   3   4   3   4   3   4   3   4   3   4   3   4   3   4   3   4   3   4   3   4   3   4   3   4   3   4   3   4   3   4   3   4   3   4   3   4   3   4   3   4   3   4   3   4   3   4   3   4   3   4   3   4   3   4   3   4   3   4   3   4   3   4   3   4   3   4   3   4   3   4   3   4   3   4   3   4   3   4   3   4   3   4   3   4   3   4   3   4   3   4   3   4   3   4   3   4   3   4   3   4   3   4   3   4   3   4   3   4   3   4   3   4   3   4   3   4   3   4   3   4   3   4   3   4   3   4   3   4   3   4   3   4   3   4   3   4   3   4   3   4   3   4   3   4   3   4   3   4   3   4   3   4   3   4   3   4   3   4   3   4   3   4   3   4   3   4   3   4   3   4   3   4   3   4   3   4   3   4   3   4   3   4   3   4   3   4   3   4   3   4   3   4   3   4   3   4   3   4   3   4   3   4   3   4   3   4   3   4   3   4   3   4   3   4   3   4   3   4   3   4   3   4   3   4   3   4   3   4   3   4   3   4   3   4   3   4   3   4   3   4   3   4   3   4   3   4   3   4   3   4   3   4   3   4   3   4   3   4   3   4   3   4   3   4   3   4   3   4   3   4   3   4   3   4   3   4   3   4   3   4   3   4   3   4   3   4   3   4   3   4   3   4   3   4   3   4   3   4   3   4   3   4   3   4   3   4   3   4   3   4   3   4   3   4   3   4   3   4   3   4   3   4   3   4   3   4   3   4   3   4   3   4   3   4   3   4   3   4   3   4   3   4   3   4   3   4   3   4   3   4   3   4   3   4   3   4   3   4   3   4   3   4   3   4   3   4   3   4   3   4   3   4   3   4   3   4   3   4   3   4   3   4   3   4   3   4   3   4   3   4   3   4   3   4   3   4   3   4   3   4   3   4   3   4   3   4   3   4   3   4   3   4   3   4   3   4   3   4   3   4   3   4   3   4   3   4   3   4   3   4   3   4   3   4   3   4   3   4   3   4   3   4   3   4   3   4   3   4   3   4   3   4   3   4   3   4   3   4   3   4   3   4   3   4   3   4   3   4   3   4   3   4   3   4   3 | 182 -> 91.4 . 195.2 -> 118.4<br>8 107.3 Resio - 27.9 (100.7 %)<br>3 4-<br>3 2-<br>3 3-<br>2 3-<br>2 4-<br>2 5-<br>2 4-<br>2 2-<br>1 18-<br>1 18 |  |
| 11 Remove the Int. and Int. Parms. columns from the Batch Table. | <ul> <li>a Click the Restore Default Layout button.</li> <li>b Right-click the Compound Method section of the Batch Table, and click Add/Remove Columns.</li> <li>c From the right-hand list, select Int. and Int. Parms. (Compound Methods).</li> <li>d Click Remove, and then OK.</li> </ul>                                                                                                    |                                                                                                    |  |

#### 4 Use Three Tools to Evaluate Results

Task 3. Detect Outliers

## Task 3. Detect Outliers

This task shows you how to fine-tune the accuracy range for a compound and hide and show results with outlier flags.

Steps Detailed instructions Comments

1 View outlier information for MDMA.

a Click Next Compound in the Batch Table toolbar until the system displays the compound MDMA.
b Select the Blank-1 row, and point the cursor to the RT column, as shown in the example below.

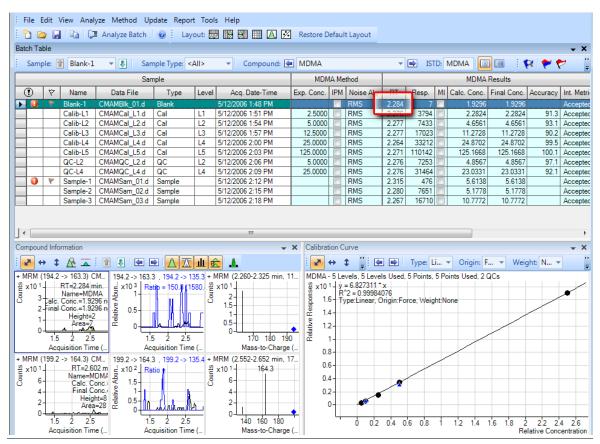

Steps Detailed instructions Comments

c Examine the outlier information in the Qualifier ... Results > Ratio column for Sample 1, as shown in the example below.

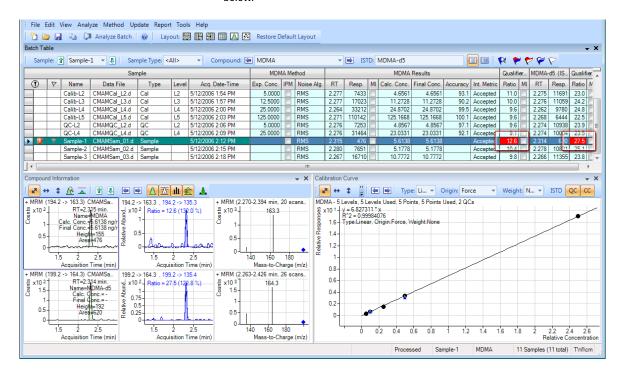

- 2 Change the accuracy range for amphetamine in the method, and reanalyze the batch.
- a Click the Previous Compound icon in the toolbar until the system displays the compound Amp.
- **b** Select the **Calib-L5** row in the table.
- c Click Method > Edit to switch to method editing mode.
- d In the Method Tasks column, clickOutlier Setup Tasks > Accuracy.
- e Set the Accuracy Max % Dev value to 5% for Amp.

You can split the **Method Table** by dragging the small rectangle to the left of the scroll bar. In the example below, the rectangle next to the bottom scroll bar was used to split the **Method Table**. The information in the two sections is exactly the same. You can use these two panes to look at two sections of the table at the same time.

#### 4 Use Three Tools to Evaluate Results

Task 3. Detect Outliers

Relative Retention Time

< 111

> <

**Detailed instructions** Steps Comments Agilent MassHunter Quantitative Analysis - [New Method] <u>File Edit View Analyze Method Update Report Tools Help</u> 🛅 🗁 📙 📭 📭 Analyze Batch 🛮 🕡 Layout: 📆 🗒 🎹 🔼 🔀 Restore Default Layout Method Tasks **Method Table** Time Segment: 🖛 <All> ▼ ⇒ Compound: 🔄 Amp-d5 ▼ 🙀 | Reset Table View **Method Setup Tasks** Sample MRM Compound Setup Acq. Date-Time Data File Name Retention Time Setup Calib-L5 5/12/2006 2:03 PM CMAMCal\_L5.d Quantifier Concentration Setup Accuracy Max. % Dev. LOQ Accuracy Multiplier Name Scan Туре on Calibration Curve Setup Amp MRM Target ▶ Amp-d5 MRM ISTD 20.0 Globals Setup MRM Target 1.0 Cocaine 2.0 MRM ISTD 20.0 1.0 Cocaine-d3 Save / Exit MRM MDMA 3.2 Target 20.0 1.0 Validate MDMA-d5 MRM ISTD 1.0 Meth MRM 1.0 9.3 Target 20.0 Save Meth-d5 MRM ISTD 20.0 Save As. X Exit **Manual Setup Tasks** Two different scroll bars are available to allow you to **Outlier Setup Tasks** move the two sections separately. Accuracy Qualifier Ratio Retention Time

Steps Detailed instructions Comments

- f In the Method Tasks column, click
  Save/Exit > Exit, then select None
  under Additional batch processing
  after applying the method, and click
  Yes to the Would you like to apply this
  method to the batch? prompt.
- g Press F5 to analyze the batch. Red (high) and blue (low) outlier values now appear in the Accuracy column for Amp

You can also split the **Batch Table** into two sections. By default, the **Sample** columns are locked in position and only the other columns are scrolled. If you split the table into two sections, you can determine which columns appear in each section. You need to clear the **Lock Sample Columns** menu item in the Batch Table shortcut menu if you split the **Batch Table**.

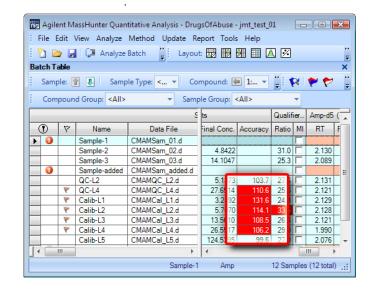

## 4 Use Three Tools to Evaluate Results

Task 3. Detect Outliers

| Steps |                                               | D | Detailed instructions                                                                                                 |                                                                                                    | Comments  |  |
|-------|-----------------------------------------------|---|----------------------------------------------------------------------------------------------------|----------------------------------------------------------------------------------------------------|-----------|--|
| 3     | Using the following set of outlier flag icons | а | Click the <b>Display rows that have High outliers</b> icon on the toolbar to display only samples with high outliers. | Note that to restore the <b>Batch Table</b><br>to view all data files, with and<br>without outliers, simply click again<br>on the icon you selected for filtering |           |  |
|       |                                               | b | Click the <b>Turn off outlier filter</b> icon to display all samples.                                                 |                                                                                                    | outliers. |  |
|       |                                               | C | Click the <b>Display rows that have</b>                                                                               |                                                                                                    |           |  |
|       |                                               |   | High/Low outliers 🚩 icon on the                                                                                       |                                                                                                    |           |  |
|       |                                               |   | toolbar to display only samples with                                                                                  |                                                                                                    |           |  |
|       |                                               |   | low outliers.                                                                                                    |                                                                                                    |           |  |
|       |                                               | d | Click the <b>Display rows that have</b>                                                                               |                                                                                                    |           |  |
|       |                                               |   | <b>High/Low outliers</b> cicon again to display all the samples.                                                      |                                                                                                    |           |  |
|       |                                               | е | Click the <b>Select Outliers</b> 🙀 icon to                                                                            |                                                                                                    |           |  |
|       |                                               |   | bring up the <b>Outliers</b> dialog box.                                                                              |                                                                                                    |           |  |
|       |                                               | f | Clear the Accuracy and Retention                                                                                      |                                                                                                    |           |  |
|       |                                               |   | Time check boxes, and click <b>OK</b> .                                                                               |                                                                                                    |           |  |
|       |                                               | g | Click the <b>Select Outliers</b> 🙀 icon to                                                                            |                                                                                                    |           |  |
|       |                                               |   | bring up the <b>Outliers</b> dialog box.                                                                              |                                                                                                    |           |  |
|       |                                               | h | Mark the <b>Accuracy</b> and <b>Retention</b>                                                                         |                                                                                                    |           |  |
|       |                                               |   | Time check boxes, and click <b>OK</b> .                                                                               |                                                                                                    |           |  |

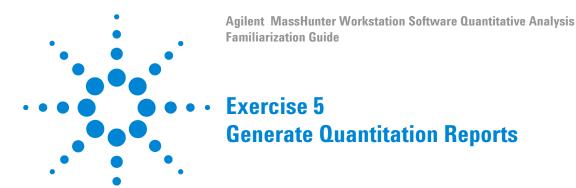

This exercise helps you learn how to do these tasks:

- Generate report methods using one or more report templates
- Generate a report

The **DrugsOfAbuse** batch is used in this exercise. The same tasks can be performed with Triple Quad data files, Q-TOF data files, and TOF data files.

Each exercise is presented in a table with three columns:

- Steps Use these general instructions to proceed on your own to explore the program.
- Detailed instructions Use these if you need help or prefer to use a step-by-step learning process.
- Comments Read these to learn tips and additional information about each step in the exercise.

The report method you develop determines the report you create in MassHunter. Report methods are made of one or more report templates combined and edited to meet your reporting requirements. When developing a report method, you can use either Excel or PDF templates. PDF templates are included with this release and can generate reports 20 times faster than Excel templates. In addition, they have more options for scalability and performance.

In this exercise, you will first develop a report method using PDF templates, and create single sample and batch reports using this same method.

# **Generate Quantitation Reports**

5

| Steps |                                                              | Detailed instructions                                                                                                    | Comments                                                                                                    |
|-------|--------------------------------------------------------------|----------------------------------------------------------------------------------------------------|----------------------------------------------------------------------------------------------------|
| 1     | Open the batch file  iii_Test_01.batch.bin.                  | a To start the Quantitative Analysis program, click the MS Quantitative Analysis (QQQ) icon on your desktop. b Click Open Batch ion the toolbar to display the Open Batch dialog box. c Navigate to \ Your Directory\ DrugsOfAbuse and click iii_Test_01.batch.bin. | ,                                                                                                    |
| 2     | Quantitate the samples for this batch and save your results. | <ul> <li>a With the batch table open, click the Analyze Batch button on the tool bar to generate results.</li> <li>b Click File&gt;Save to save the batch.</li> </ul>                                                                                               | <ul> <li>Quantitative reports contain sample information generated during the batch. The reporting function will not work until sample results have been quantitated and saved.</li> <li>If the batch is already quantitated, skip to step 3.</li> </ul> |

| Steps |                                                                       | Detailed instructions                                                                                                    | Comments                                                                                                    |  |
|-------|-----------------------------------------------------------------------|----------------------------------------------------------------------------------------------------|----------------------------------------------------------------------------------------------------|--|
| 3     | Create a PDF report method.                                           | <ul> <li>a Click Report &gt; Generate from the toolbar.         The system displays the Generate Report dialog box.     </li> <li>b Accept the default Report Folder directory for this report.</li> <li>c Under the Report Method field, click the New button to create a new report method.</li> <li>d Click the Add Template button in the Report Method Edit dialog box to open the browser.</li> <li>e Navigate to the MassHunter/Report Templates/Quant/PDF-Reporting directory, select</li> <li>DrugAnalysis.report.xml and click Open.         The program adds the template to the Template field in the Report Method Edit pane.     </li> <li>f Repeat steps d and e to add DrugAnalysis_DopingScreening.report.xml.</li> </ul> | <ul> <li>You may change the destination directory for saving the report in the Report Folder field;</li> <li>The Report Method Edit feature of the software allows you to combine existing templates into a report method for developing an Excel or PDF report, or both.</li> <li>The software defaults to the last report method used for the last report generated. Rather than generate a new report method, you can use the default method if appropriate, or select a different existing method.</li> <li>To select an existing report method, click the Choose button under the Report Method field, and navigate to the folder to select your method.</li> </ul> |  |
| 4     | Edit the report method to create single sample and batch PDF reports. | <ul> <li>a In the Report Method Edit dialog box, on the DrugAnalysis.report template line, Report Mode field, select Single Sample from the drop down menu.</li> <li>b On the DrugAnalysis _Doping Screening. report template line, select Batch from the drop down menu in the Report Mode field.</li> <li>c Select your language from the drop down menu in the Language field.</li> <li>d Select a paper size from the drop down menu in the Paper Size field.</li> </ul>                                                                                                    | The Report Method Edit dialog box allows you to edit certain features of the templates you choose to include in the report method. The PDF reporting option allows you to create English, Chinese, or Japanese reports. Excel reports are provided in English only so this option will be grayed out. In Excel reports, there are limits on your paper size. PDF reports provides a choice. You can also select your Publish Format. In PDF reports, there is only one Publish Format; therefore, this field is grayed out for this example.                                                                                                    |  |

# Generate Quantitation Reports

| Steps |                                                        | Detailed instructions                                                                                                    | Comments                                                                                                    |
|-------|--------------------------------------------------------|----------------------------------------------------------------------------------------------------|----------------------------------------------------------------------------------------------------|
| 5     | Select the way the system handles your report results. | <ul> <li>a Select the Results tab of the Report Method Edit window.</li> <li>b Under the Generate Reports results file field, click Auto.</li> <li>c From the drop down menu of the Instrument field, select QQQ.</li> </ul>                                | It is recommended to use <b>Auto</b> in most cases. This limits the generation of an Excel file with the report to only those cases in which an Excel report is selected. PDF reports are quick and efficient when the generation of an Excel file is not necessary.                                                                               |
| 6     | Set the graphic setting options for the method.        | <ul> <li>a Click the Graphic Settings tab to review the graphic settings.</li> <li>b Select the Generate graphic file checkbox to add graphics to your report.</li> <li>c Leave the default settings for the rest of the graphic setting fields.</li> </ul> | The Graphic Settings tab allows you to specify the appearance of the graphics in your report by editing the Quantifier/Qualifier Overlay chromatogram, Spectra, Sample chromatogram, Calibration Curves and Fixed range graphic settings. If you do not change the settings, the software will provide default settings appropriate for your data. |
| 7     | Save the report method.                                | <ul> <li>a Click the save icon in the Report Method Edit window.</li> <li>b Name the report method DOA.m.</li> </ul>                                                                                                    | You must save the method before<br>you can close the window and<br>generate a report.                                                                                                    |
| 8     | Close the <b>Report Method Edit</b> window.            | Click <b>Save &amp; Exit</b> to close the <b>Report Method Edit</b> dialog box to return to the <b>Generate Report</b> window.                                                                                                    |                                                                                                    |

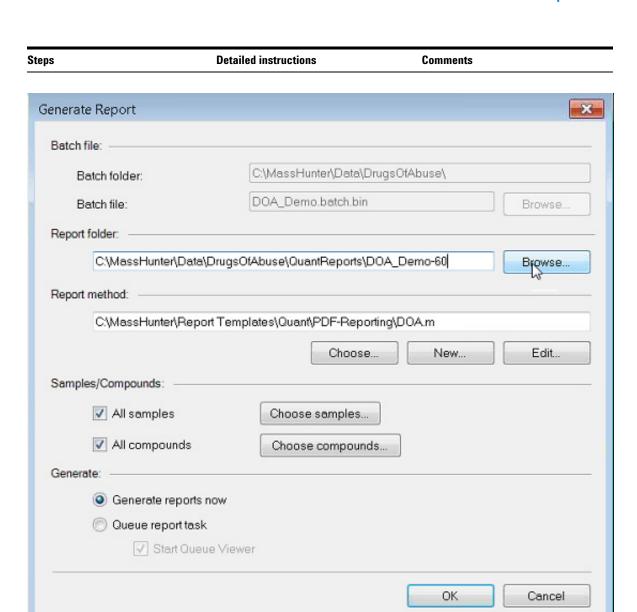

# Generate Quantitation Reports

| Steps                             | Detailed instructions                                                                                                    |                                                                                                    | Comments                                                                                                    |  |
|-----------------------------------|----------------------------------------------------------------------------------------------------|----------------------------------------------------------------------------------------------------|----------------------------------------------------------------------------------------------------|--|
| Generate a report from the method | is in the Report  b In the Samples/ uncheck All Sam batch table.  c Highlight one of batch table wind  d Click All Compo compounds in th selected. | Method field.  Compounds field, nples, to open the  the samples in the low and click OK. unds to show all the ne sample you have  reports now and click the report. | You can choose to show all the samples and all the compounds in the batch, or select specific samples or compounds in the batch table to show in your report.  PDF reports generate quickly so Generate the report now is the bes option to obtain the report right away. If you are generating an Excefile along with the report, you can select Queue report task to view the progress of the report it is generating.  All reports generated are displayed in the viewer. The most recent display at the top of the list.  Reports are viewed or printed from the Excel or the PDF file you have created. |  |
| DrugAnalysis_000_CMAl             | MBlk_01.pdf                                                                                                    | 2/5/2013 10.96 AM                                                                                                    | M PDF Complete Do                                                                                                    |  |
| DrugAnalysis_001_CMAl             | MCal_L1.pdf                                                                                                    | 2/5/2013 10:56 AM                                                                                                    | M PDF Complete Do                                                                                                    |  |
| DrugAnalysis_002_CMAl             | MCal_L2.pdf                                                                                                    | 2/5/2013 10:56 AM                                                                                                    | PDF Complete Do                                                                                                    |  |
| DrugAnalysis_003_CMAl             | MCal_L3.pdf                                                                                                    | 2/5/2013 10:56 AM                                                                                                    | VI PDF Complete Do                                                                                                    |  |
| DrugAnalysis_004_CMAl             | MCal_L4.pdf                                                                                                    | 2/5/2013 10:56 AM                                                                                                    | PDF Complete Do                                                                                                    |  |
| DrugAnalysis_005_CMAl             | MCal_L5.pdf                                                                                                    | 2/5/2013 10:56 AM                                                                                                    | M PDF Complete Do                                                                                                    |  |
| DrugAnalysis_006_CMAl             | MQC_L2.pdf                                                                                                    | 2/5/2013 10:56 AN                                                                                                    | PDF Complete Do                                                                                                    |  |
| DrugAnalysis_007_CMAl             | MQC_L4.pdf                                                                                                    | 2/5/2013 10:56 AM                                                                                                    | M PDF Complete Do                                                                                                    |  |
| DrugAnalysis_008_CMAI             | MSam_01.pdf                                                                                                    | 2/5/2013 10:56 AM                                                                                                    | M PDF Complete Do                                                                                                    |  |
| DrugAnalysis_009_CMAl             | MSam_02.pdf                                                                                                    | 2/5/2013 10:56 AM                                                                                                    | M PDF Complete Do                                                                                                    |  |
| <b>10</b> View the report.        | Double-click on<br>display the repo                                                                                                    |                                                                                                    | Alternatively, you may open the report by selecting the file in Windows Explorer.                                                                                                    |  |

Agilent MassHunter Workstation Software Quantitative Analysis Familiarization Guide

Reference

Ten Main Capabilities 90
Quantitative Methods 94
Parameter-Free Integrator 95
Batch-at-a-Glance: Results 97
Compounds-at-a-Glance 98
Compound Confirmation 100
Compound Calibration 101

# **Ten Main Capabilities**

Quantitative Analysis includes ten capabilities that help you integrate, quantitate, and review your data more easily and powerfully:

## Batch-at-a-Glance: Batch Table Setup

- New batch Creates a batch table in which you can operate on samples and compounds from a single view
- Analyze Recreates the calibration curve and requantitates all samples using the method that is currently open
- Quantitate Applies the existing calibration curve to the current batch, sample, or compound

The granularity of applying quantitation allows you to quickly manipulate a particular signal.

• Integrate - Integrates signals to the current batch, sample, or compound

#### **Method Editor**

- MRM Setup Presents a quantitation method in simple stepwise fashion
- Create method from acquired MRM data Creates a quantitation method automatically from the acquisition method after requiring only the assignment of ISTD relationship and concentrations
- Create a method manually using the graphics in the Sample Information window
- Group by time segment Organizes methods by compounds in ordered time segments
- Validate Ensures that a quantitation method meets rigorous criteria
- Isotopic dilution Supports adjustments from (Rx, Ry) Colby constant calculations

#### Calibration

- CurveFit assistant Calculates all combinations of curves; picks disabled points; and presents results with an equation that is sortable by confidence band and custom filterable by R<sup>2</sup>, standard error, and max % residual
- Dilution assistant Calculates and creates calibration levels based on a default or specified serial dilution scheme

- Copy Cal levels Copies calibration levels from one compound to other compounds
- Disable Cal points Disables calibration points based on level, or individual compounds in tables, or interactively through graphs
- Curve fits Supports curves by:
  - Type: Linear, Quadratic, First order ln, Second order ln, Average of Response Factors
  - Origin: Ignore, Include, Force, Blank Offset
  - Weight: None, 1/x,  $1/x^2$ , 1/y,  $1/y^2$ , Log,  $1/SD^2$
- Replace curve Creates calibration curves from existing calibration samples
- Average replicates Averages replicate levels in the method calibration table.
- Import levels Imports calibration levels and concentrations from a file
- Scale graphs Provides graphs with the capability to be autoscalable by X, Y, X-log, and Y-log; and intelligent zooming to fit specified levels

## Integrator

- Agile and Agile2 integrator Provides a parameter-free integrator at all levels of signals that reduces manual integration efforts
- Integrator metrics Generates metrics that characterize the signal's integration to accept, inspect, or reject the integration
- Signal-to-noise Calculates signal-to-noise for peaks
- Graphics Shows superior interaction with the graphing of a compound and the display of peak information

#### Batch-at-a-Glance: Results

- Navigation Moves (previous, next, direct) between samples, compounds, time segments, and compound groups
- Compound views Switches between the details of the current compound/sample or the summaries of multiple compounds/samples
- Batch Table views Enables flat-table layouts or the capability to drill down to vertically or horizontally nested tables for details and compound table layout

#### 6 Reference

**Ten Main Capabilities** 

- Window layout Reorganizes the screen to its defaults, or saves or loads custom-window layouts
- AutoReview Displays each sample automatically and interactively, allowing you to stop at any time for closer inspection
- Columns Enables you to add, remove, reorder, save, load, restore, or reset columns
- Float pane Floats any pane onto another monitor to enable dual-monitor presentations
- Export Table Exports Batch-at-a-Glance tables directly to Excel files
- Export Graphics Exports any graphic to a customized size in multiple formats
- Copy/Paste Copies or pastes any graphic directly into Microsoft Office applications such as Word, PowerPoint, Excel, etc.
- Print/Preview Prints or previews screen content in WYSIWYG format (what-you-see-is-what-you-get)
- Filter Displays any combination of sample types
- Sort Sorts any column that appears in a table

### **Compounds-at-a-Glance: Results**

- Print/Preview Prints or previews compound chromatograms.
- Copy/Copy Page Copies selected compound chromatograms, or all compound chromatograms on the screen into Microsoft Office applications such as Word, PowerPoint, Excel, etc.
- Edit Compound Chromatograms Manually integrate the data, or select zero-peak compounds.
- Views Displays chromatogram details such as baselines, filled peaks.
- Adjust Axes Link/Unlink X or Y axes, autoscale to fit the panes, fit to peaks or fit to calibration levels.
- Layout Organize rows by compounds or samples, select chromatogram overlays, review sample by sample or compound by compound, set display options.
- Highlight Compounds with outliers

#### **Outlier Detection**

- Manage Sets up and selects specific outliers that can be detected and individually controlled
- Highlight Highlights outlier values (high = red, low = blue) in the results table
- Filters Lets you display the results of selected types of filters
- Outliers Supports specific types of data for outlier detection
- Quantitation message Warns you of samples that encountered serious problems during quantitation

### Report

- Generate Generates graphics and report results for importing and formatting for Excel XML
- Custom Lets you customize the Excel template

#### Update

- Update/Average RT Updates or calculates weighted averages of the compound's retention times
- Update Qualifier Ratios Updates qualifier ratios based on the compound's current sample
- Update Mass Assignments Updates mass assignments based on compounds current sample

#### Qualitative

- Sample Information lets you display the chromatogram and extracted spectra for the current sample
- Chromatogram/Spectrum Provides significant features that can be used to explore spectra for different types of signals

#### 6 Reference

Quantitative Methods

# **Quantitative Methods**

The Method Editor lets you create a new quantitation method from an MRM acquisition data file (Figure 12), from SIM data, from an acquired Scan data file, or manually.

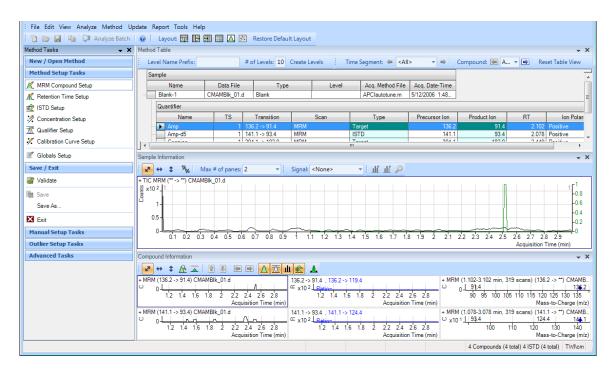

Figure 12 Quantitative view – Method Editor

A file selected from the Batch Table is used as a reference for developing the method settings. These settings are then used to generate the calibration curve and quantitate the standards, QCs, and samples.

# **Parameter-Free Integrator**

## What is the parameter-free integrator?

Agilent has developed a new peak integrator algorithm that works especially well for MS/MS data. The parameter-free integrator presents these advantages:

- Handles low-level noisy data by setting a peak's starting and ending points statistically
- · Adjusts the threshold automatically
- $\bullet\,$  Eliminates the need for manually reintegrating peaks for low-level MRM signals
- Identifies those peaks that appear reliable and those that should be discarded

## **Example of integration results**

Figure 13 shows data at two extremes.

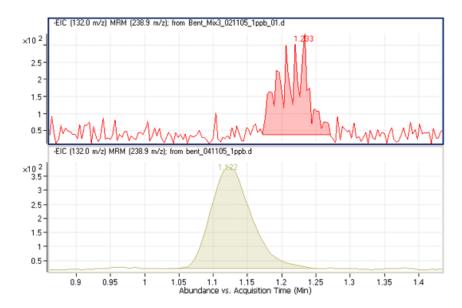

Figure 13 Parameter-free integrator – Data at two extremes

#### 6 Reference

**Parameter-Free Integrator** 

The lower chromatographic peak could be easily integrated since it is a nice Gaussian-shaped peak, but it would be difficult to define the baseline of the upper peak. In fact, many integrator algorithms might interpret these results as multiple peaks.

However, Agilent's new algorithm had no trouble defining the baseline and recognized this as a single peak. In fact, the new integrator algorithm would integrate this as a single peak even if the baseline were rising, instead of being flat, as shown.

## **Batch-at-a-Glance: Results**

The integration results obtained from the analysis of amphetamine (Amp) are shown in Figure 14. This is a flat view of the Batch Table, Compound Information, and Calibration Curve.

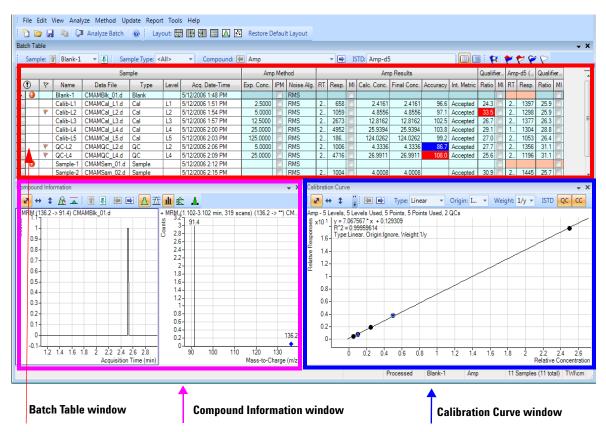

Figure 14 Amp results

- The **Batch Table** shows the integration results from applying the quantitation method to each data file. Colored highlights correspond to results that are lower (blue) or higher (red) than expected.
- The **Compound Information** window at the lower left displays the integrated chromatographic peaks.
- The Calibration Curve is shown at the lower right.

# Compounds-at-a-Glance

The Compounds-at-a-Glance view shows specific compounds detected in each sample, as shown in Figure 15. This feature allows you to view the compound chromatograms and arrange them for easy data analysis. It is especially useful for food safety labs that look for compound trends within batches of samples.

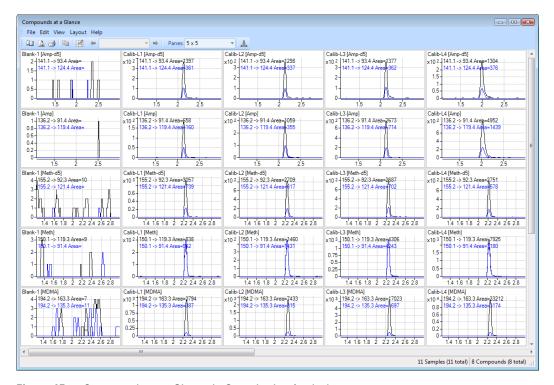

Figure 15 Compounds-at-a-Glance in Quantitative Analysis

The setup feature in the Compounds-at-a-Glance allows you to select the compounds and samples you would like included in the view. As shown in Figure 16 the different tabs at the top of the **Setup Graphics** box provide different options for selecting and arranging the chromatograms.

- The **Samples** tab lists all the samples included in the batch, and gives options for selecting all samples or specific samples.
- The **Compounds** tab lists the compounds detected in the batch. It allows you to choose the compounds you would like to view.

- The **Organize** tab allows you to specify the arrangement of the chromatograms, according to sample and compound. It provides overlay options for compounds, samples, and outliers. The tab gives choices for adjusting the chromatograms, such as displaying baselines or fill peaks to best illustrate compound detection trends.
- The **Outlier** tab provides options for showing outliers in the data.

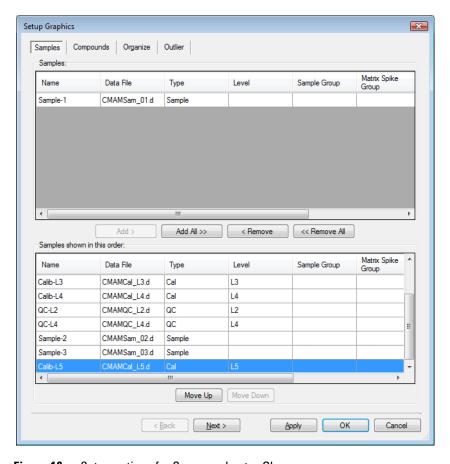

Figure 16 Setup options for Compounds-at-a-Glance

# **Compound Confirmation**

The format shown in Figure 17 can be of value to certified drug-testing laboratories. It shows two sets of plots that can be obtained from a THC analysis.

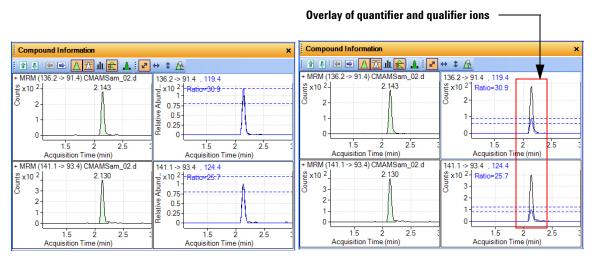

Amphetamine qualifier ion - Normalized

Amphetamine qualifier ion - Not normalized

Figure 17 Amp in Quantitative Analysis

Two product ions must be acquired for confirmation: a quantifier ion and a qualifier ion. Typically, the quantifier ion that is used for quantitation is the most abundant of the two product ions.

To be able to confirm the presence of Amphetamine, the qualifier ion peak area must be at least a certain percentage of the quantifier ion, a number that is set in the quantitation method. In this example, 26.5% is used with a window of ± 20%. This means that the area of the qualifier ion must be in the range of 21.2 to 31.8% of the quantifier ion for the analyte Amp. The qualifier for the ISTD, or Amp-d5, also has a specific range that it must be in.

From the figure on the left, whether or not the qualifier ion falls within the accepted window is not easily determined because the size of the qualifier peak is normalized by a factor of 1/0.265. In the figure on the right, the acceptance window is centered at 26.5% of the quantifier ion peak and the

qualifier ion is drawn not normalized, or on the same scale as the quantifier. If the ion is not within the required acceptance window, then it is shaded blue, but is still transparent so as not to hide the quantifier ion. This makes it easier to confirm the presence of compounds visually.

# **Compound Calibration**

The Quantitative Analysis program contains several tools to help calibrate and quantitate compounds:

- · CurveFit Assistant
- Cursor Pointer for Data Point Information
- Data Point Zooming

#### **CurveFit Assistant**

The CurveFit Assistant provides an analytical view of evaluating the possible curve fits (Figure 18).

#### 6 Reference

**Compound Calibration** 

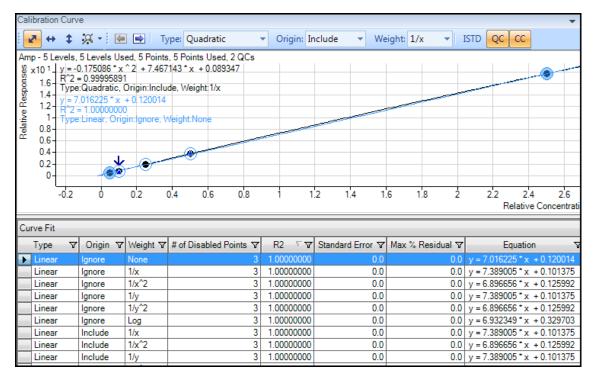

Figure 18 CurveFit Assistant

Note that the black line drawn through the data points uses Quadratic as the Fit, 1/x as the Weight, and Include as the Origin as shown at the top. Many other combinations of the curve settings are listed below the calibration curve, with the selected one highlighted in blue. The highlighted settings are also plotted in blue in the curve window.

You can find the best curve fit, for example, one that corresponds to the highest  $\mathbb{R}^2$  value, by ordering all of the possible results from the best to the worse  $\mathbb{R}^2$  values and then deciding how many data points to consider as being outliers.

For example, the first set of parameters in the list corresponds to a Linear Fit, Ignore Origin, and Equal Weight. The corresponding  $\mathbb{R}^2$  value is 0.9998001477, which is very good. The corresponding curve can be plotted by simply clicking this entry in the table.

Using these settings, data can be requantitated. Eliminating outliers is common as a standard operating procedure (SOP) in some laboratories.

## **Data point information**

Overlapping data points are not unusual in a calibration curve, especially with triple quad MS data, where %RSD values are quite low (Figure 19). To help distinguish the data points from one another, the cursor can be moved over the data points to obtain more information about them.

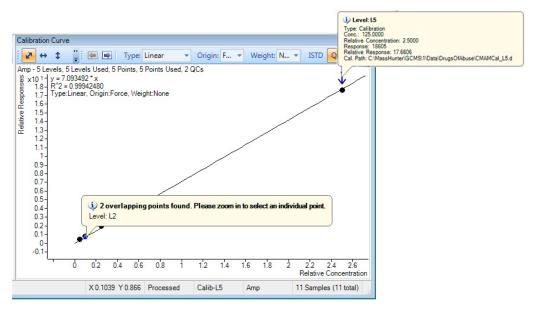

Figure 19 Amp results: Calibration data point information

This figure shows two examples of this type of information. The first example shows that the data points overlap and advised you to zoom in to see them separately. The second example shows information on the data point itself.

## **Data point zooming**

You can zoom in on overlapping data points to see individual data points not visible in the visual presentation.

## 6 Reference

**Compound Calibration** 

## www.agilent.com

# In This Book

The Familiarization Guide presents exercises to help you use the Quantitative Analysis program. In this guide you learn:

- How to set up and quantitate a batch of Agilent Triple Quad LC/MS and GC/MS data files
- How to set up and quantitate a batch of Agilent Q-TOF LC/MS data files
- How to inspect your quantitation results and spot irregularities
- How to improve result accuracy
- How to generate and review quantitation reports

© Agilent Technologies, Inc. 2014 Second edition, February 2014

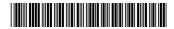

G3335-90152

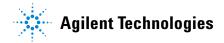